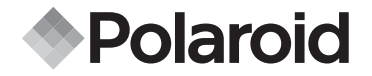

## **PDC 5355**

## **Guide utilisateur du kit valeur ajoutée**  de l'appareil photographique **numérique**

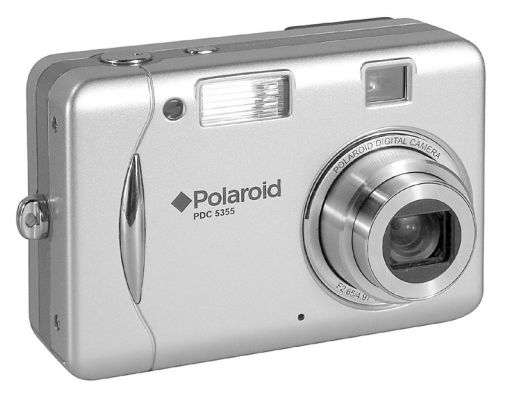

*www.polaroid-digital.com*

## **Présentation du produit**

- 1. Retardateur/AF<br>2. Support de la s
- 2. Support de la sangle<br>3. Microphone
- **Microphone**
- 4. Flash
- 5. Viseur<br>6. Object
- **Objectif à foyer réglable** 2

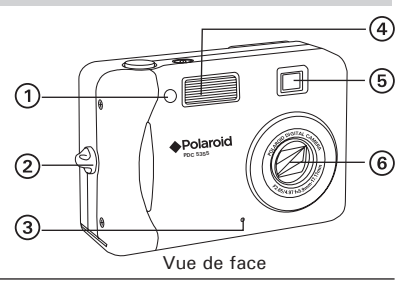

- 1. Bouton Capture/Lecture<br>2. Diode témoin de mise so
- 2. Diode témoin de mise sous tension<br>3. Vovant de chargement du flash
- 3. Voyant de chargement du flash
- 4. Viseur<br>5. Mise a
- Mise au point automatique
- 6. Écran ACL
- 7. Bouton Affichage
- 8. Bouton Menu
- 9. Bouton OK
- 10. Couvercle du port USB
- 11. Port USB
- 12. Bouton Grand angle/Miniature
- 13. Bouton Téléobjectif
- 14. Ronfleur
- 15. Bouton Haut/Flash
- 16. Bouton Right (droite)
- 17. Bouton Retardateur/Bas
- 18. Bouton Macro/Gauche

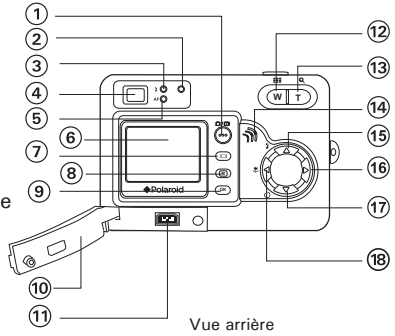

- $1$ Bouton de mise sous tension
- 2. Déclencheur
- 3. Couvercle du logement des piles/de la carte SD
- 4. Fixation du trépied

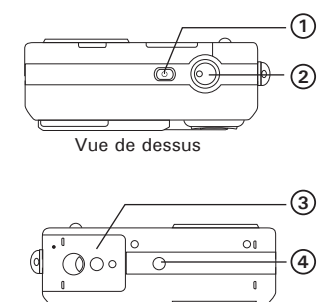

Vue de dessous

## **Table des Matières**

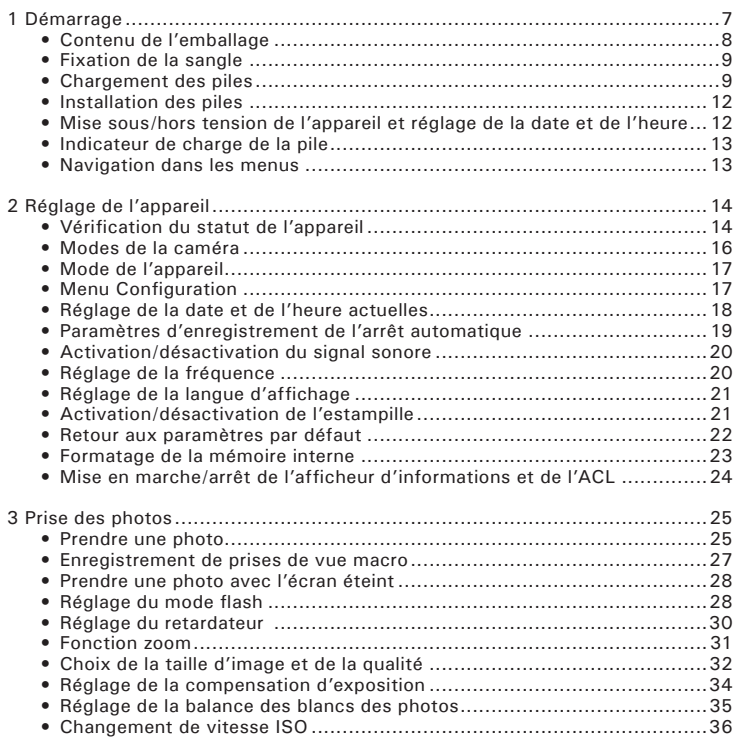

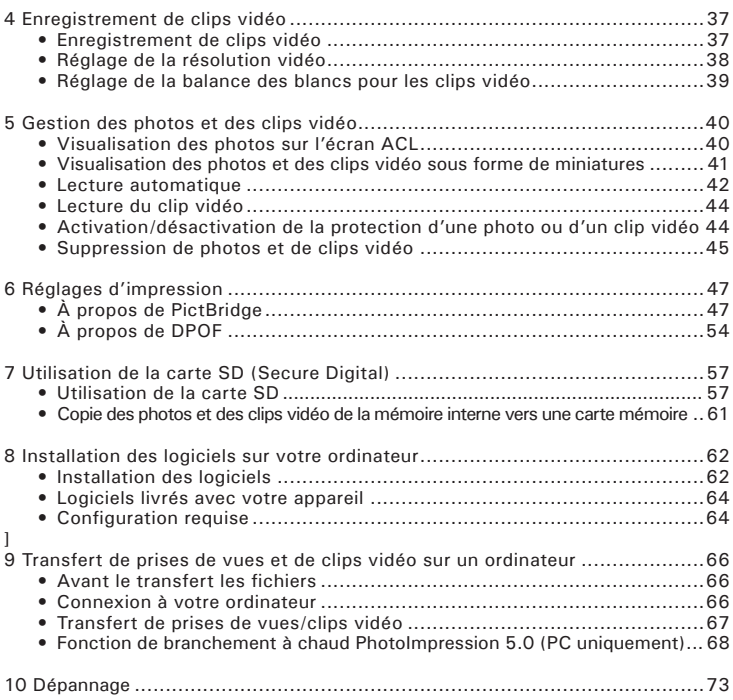

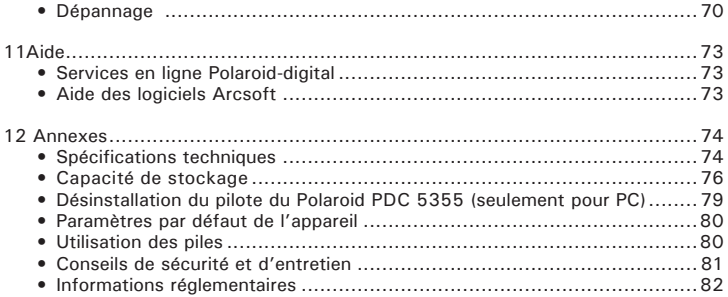

## **1 Démarrage**

Merci d'avoir choisi l'appareil photo PDC 5355 de Polaroid. Doté d'un puissant capteur CCD de 5.3 mégapixels et d'un écran LCD couleur de 1,5 pouces pour la prévisualisation, le PDC 5355 est l'appareil idéal car il offre la simplicité du « viser et appuyer » et des performances solides.

Autres atouts du PDC 5355 :

- Un système d'objectifs haut de gamme pour des prises de vues nettes à une distance de 10 cm à l'infini et 12 modes de zoom
- Taille d'image et niveaux de qualité réglables pour le courrier électronique et l'impression
- Auto focus, mode macro, zoom optique 3X et mode manuel
- Flash intégré à quatre modes (désactivé, activé, auto et yeux rouges).
- Tout ce qu'il faut dans ce boîtier pour prendre des photos en quelques minutes.
- Profitez de l'option PictBridge plug and print (brancher et imprimer).

## **• Contenu de l'emballage**

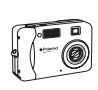

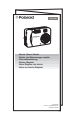

PDC 5355

Guide de Démarrage rapide

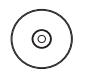

Le CD-ROM du PDC 5355 comprend Polaroid PDC 5355 Camera Driver (PC) Arcsoft® PhotoImpression™ 5.0 (PC & Mac), Adobe® Acrobat® Reader (PC & Mac) Guide de l'utilisateur (format PDF).

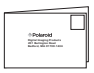

Guide de Démarrage rapide

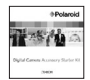

 CD-ROM includes ArcSoft PhotoStudio 5.5 (PC) PhotoStudio 4.3 (Mac) Guide de l'utilisateur (format PDF).

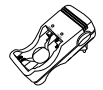

Chargeur

2 x piles rechargeables taille AA Câble USB 4 x piles rechargeables taille AAA

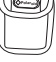

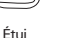

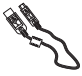

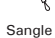

Protection d'écran pour Chiffon de nettoyage l'écran LCD

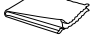

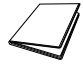

Album photos

**• Fixation de la sangle**

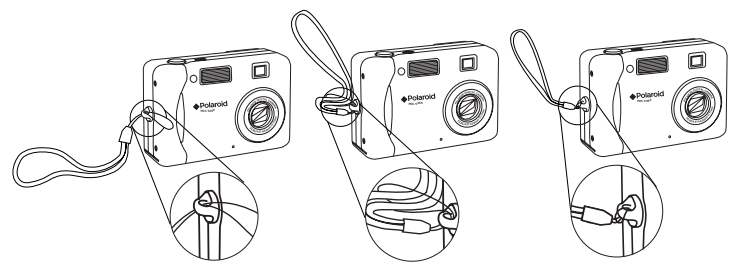

### **• Chargement des piles**

Un chargeur à brancher sur prise électrique standard est empaqueté avec le PDC5355 pour le chargement de 2 ou 4 piles Ni-Cd / Ni-MH de taille AA ou AAA. Sa portabilité est pratique pour le tourisme et les voyages d'affaires. Le chargeur à deux types de logement, celui du haut pour les piles AA et celui du bas pour les piles AAA. Après l'acquisition, et avant la première utilisation, chargez les piles pendant 14 heures, et 3-11 heures les chargements suivants.

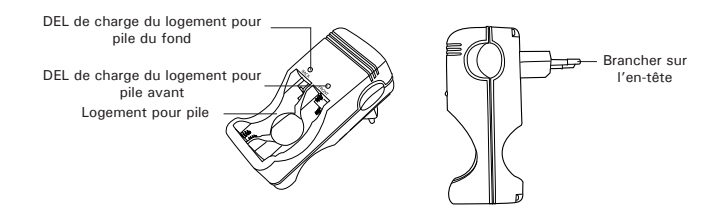

Caractéristiques techniques: Tension d'entrée:230V AC – 50 HZ (for Europe) 110V AC - 60 HZ (for USA) Sortie : 1.4 VA (max.) Courant de charge:2 x (1.2V – 180mA) AA 4 x (1.2V – 85mA) AAA

### **Installation des piles :**

- 1. Appuyez le pôle moins de la pile sur le ressort du bas.
- 2. Poussez le pôle plus de la pile dans le logement.
- 3. Vérifiez que vous avez bien respecté les signes  $+/-$ .

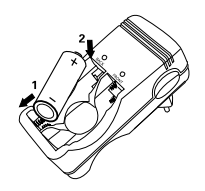

#### **Retrait des piles :**

- 1. Poussez le pole moins de la pile contre le ressort.
- 2. Tirez le pôle plus de la pile hors du logement de la pile.

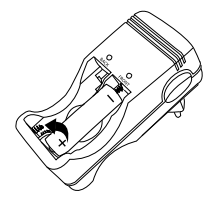

#### **Chargement des piles :**

- 1. Installez les piles dans les logements pour pile.
- 2. Branchez le chargeur sur une des prises de courant de la maison. Les piles commencent à se charger et la DEL de charge du chargeur s'allume. La DEL s'éteint quand les piles sont entièrement chargées. Débranchez le chargeur de la prise de courant de la maison dès que la DEL s'éteint.

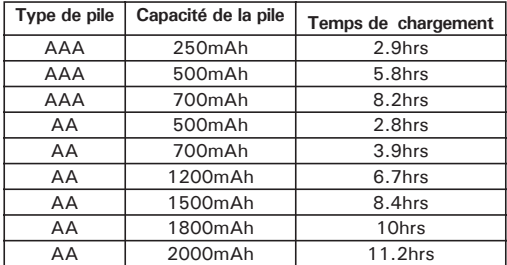

# **ATTENTION !**

• Pour les piles neuves, 2 à 3 chargements et déchargements sont nécessaires afin d'optimiser la performance des piles. Si les piles ne servent pas pendant une longue période (plus d'une semaine), rechargez-les toujours avant usage.

- Ne court-circuitez pas les piles.
- Ne chargez jamais d'autre type de piles comme les piles alcalines, les piles

alcalines rechargeables, etc, car cela pourrait provoquer des fuites ou des explosions, entraînant des blessures pour l'utilisateur et des dégâts.

• Pour l'utilisation sous abris uniquement ; n'exposez pas le chargeur à la pluie, à la neige ou à des conditions extrêmes.

• Ne chargez que des piles au nickel et au cadmium (Ni-Cd) ou au nickel-métalhydrure (Ni-MH).

- Retirez les piles du chargeur quand le chargement est terminé.
- Tenir les enfants hors de portée du chargeur pendant le chargement des piles.
- Ne mouillez pas, n'incinérez pas, ne démontez pas le chargeur ni les piles.
- Il est normal que les piles chauffent pendant leur chargement.
- Pour plus d'informations sur le chargeur, contactez l'adresse suivante

http://www.polaroid-digital.com

## **• Installation des piles**

Deux piles AA sont fournies avec le produit. Pour en savoir plus sur l'utilisation de la pile, reportez-vous à la rubrique Utilisation des piles, page 80.

- 1. Ouvrez la trappe du compartiment des piles en la poussant vers l'extérieur, comme indiqué sur l'illustration.
- 2. Insérez les piles en respectant la polarité indiquée (+/-).
- 3. Refermez la trappe en la poussant vers le bas, puis en la faisant coulisser vers l'appareil pour verrouiller.

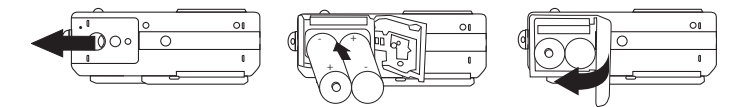

**• Mise sous/hors tension de l'appareil et réglage de la date et de l'heure**

Appuyez complètement sur le bouton de mise sous tension jusqu'à ce que l'écran LCD soit allumé. La diode témoin de mise sous tension s'allume et reste allumée tant que l'appareil est sous tension. Appuyez à nouveau sur le bouton de mise sous tension pour éteindre l'appareil.

Lorsque l'appareil est mis sous tension pour la première fois, l'interface permettant de régler la date et l'heure actuelles apparaît directement. Pour de plus amples informations, reportez-vous à la section « Réglage de la date et de l'heure actuelles » à la page 18.

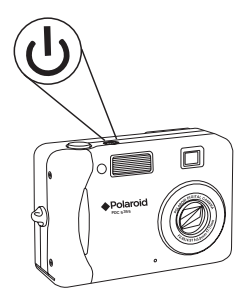

## **• Indicateur de charge de la pile**

Vérifier l'indicateur de charge de la pile avant de prendre des photos.

- 1. Mettre en marche la caméra.
- 2. Vérifier l'indicateur de charge de la pile qui apparaît sur l'afficheur ACL.

**ILL** Les piles sont chargées.

- Le niveau des piles est satisfaisant.
- **Les piles sont presque à plat.**
- La pile est épuisée.

#### **REMARQUE:**

Le voyant d'alimentation clignote lorsque la pile est faible. Remplacez les piles.

## **• Navigation dans les menus**

Les menus permettent de modifier les paramètres de capture et de lecture ainsi que d'autres réglages tels que la date/heure et l'arrêt automatique.

- 1. Appuyez sur le bouton **M** pour entrer dans la barre de menus puis appuyez à nouveau pour quitter.
- 2. Appuyez sur le bouton  $\langle \hat{q} \rangle$  ou  $\hat{p}$  pour sélectionner une option de menu.
- 3. Appuyez sur le bouton  $\otimes$  ou  $\otimes$  pour sélectionner le contenu de l'option.
- 4. Appuyez sur le bouton **OK** pour confirmer.

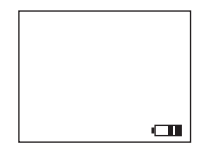

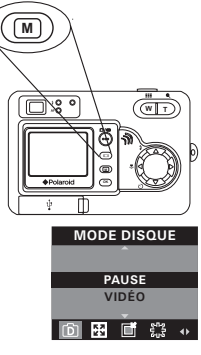

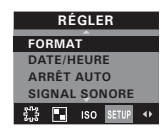

## **2 Réglage de l'appareil**

## **• Vérification du statut de l'appareil**

Allumez l'appareil, observez l'écran pour vérifier quels paramètres de l'appareil sont actifs. Si l'icône d'une fonction ne s'affiche pas, cela signifie que cette fonction n'est pas activée.

#### **Mode Image Fixe**

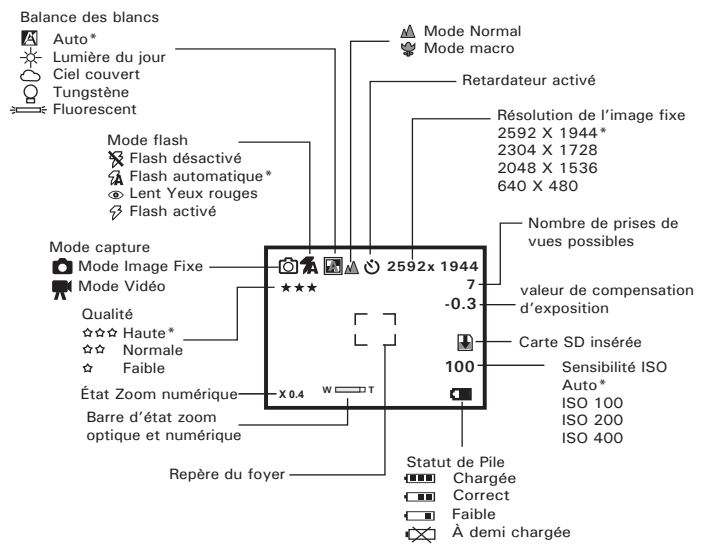

#### \* Paramètre par défaut

*14 Mode d'emploi de l'appareil numérique Polaroid PDC 5355 www.polaroid-digital.com*

### **Mode Vidéo**

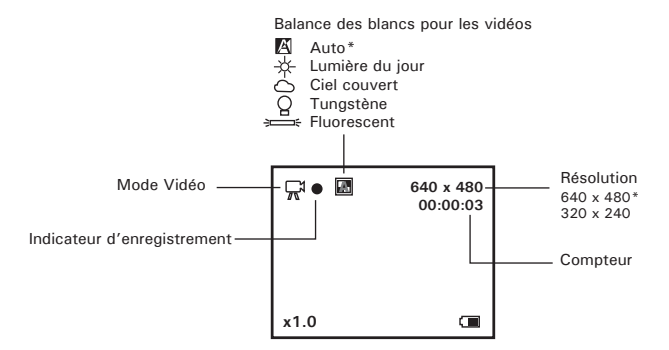

\* Paramètre par défaut

### **Mode lecture**

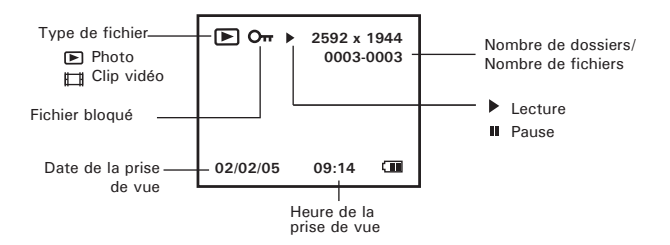

## **• Modes de la caméra**

L'appareil dispose de deux modes de fonctionnement : Capture et Lecture. Passez de l'un à l'autre mode en appuyant sur le bouton Capture/Lecture situé à l'arrière de l'appareil.

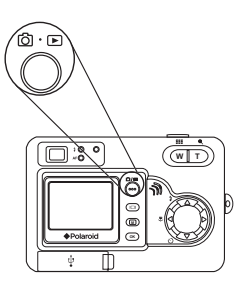

#### **Mode capture**

Sous ce mode, vous pouvez modifier les paramètres des photos et des vidéos en fonction des conditions de la prise de vue et prendre des photos ou tourner des vidéos avec les paramètres de votre choix. Pour en savoir plus, consultez la section « Prises de vues » à la page 25 et la section « Enregistrement de clips vidéo » à la page 37.

#### **Mode lecture**

Utilisez ce mode pour lire ou organiser les photos et les clips vidéo stockés dans la mémoire interne de l'appareil ou sur une carte SD. Pour en savoir plus, consultez la section « Lecture des photos et des clips vidéo » à la page 40.

## **• Mode de l'appareil**

Deux modes sont proposés pour la prise de vues et le tournage de clips vidéo.

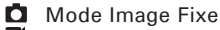

Mode Vidéo

Vous pouvez alterner entre ces deux modes en suivant les étapes suivantes :

- 1. Réglez l'appareil sur le mode Capture.
- 2. Appuyez sur le bouton **M** .
- 3. Appuyez sur le bouton  $\mathcal{A}$  ou  $\mathcal{P}$  pour sélectionner <sup>D</sup> (MODE DISQUE).
- 4. Appuyez sur le bouton  $\otimes$  ou  $\otimes$  pour

sélectionner le paramètre souhaité.

5. Appuyez sur le bouton **OK** .

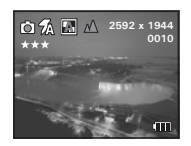

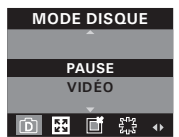

- **REMARQUE:** Le mode Photo est le mode par défaut.
- Ce paramètre est également disponible en mode Vidéo.

## **• Menu Configuration**

Le menu Configuration est accessible en modes Photo et Vidéo. Prenons le mode Photo par exemple.

- 1. Réglez l'appareil en mode Photo.
- 2. Appuyez sur le bouton  $\boxed{\mathsf{M}}$ .
- 3. Appuyez sur le bouton  $\left(\widehat{d}\right)$  ou  $\widehat{p}$  pour sélectionner **HIP** (RÉGLER).
- 4. Appuyez sur le bouton  $\textcircled{2}$  ou  $\textcircled{3}$  pour

sélectionner le paramètre souhaité.

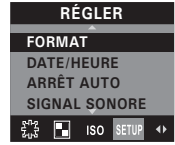

## **• Mode de l'appareil**

- 1. Réglez l'appareil en mode Photo.
- 2. Ouvrez le menu Configuration.
- 3. Appuyez sur le bouton  $\otimes$  ou  $\leftrightarrow$  pour sélectionner "DATE/HEURE".
- 4. Appuyez sur le bouton **OK** .

## **Réglage du format de la date :**

- 5. Appuyez sur le bouton  $\textcircled{x}$  ou  $\textcircled{r}$  pour sélectionner "FORMAT DATE".
- 6. Appuyez sur le bouton **OK** .
- 7. Appuyez sur le bouton  $\otimes$  ou  $\otimes$  pour sélectionner le paramètre souhaité.
- 8. Appuyez sur le bouton **OK** .

## **Réglage de la date et de l'heure :**

- 5. Appuyez sur le bouton  $\otimes$  ou  $\otimes$  pour sélectionner "RÉGLER DATE".
- 6. Appuyez sur le bouton **OK** .
- 7. Appuyez sur le bouton  $\otimes$  ou  $\otimes$  pour régler la valeur.
- $8.$  Appuyez sur le bouton  $\begin{pmatrix} 1 & 0 \\ 0 & 0 \end{pmatrix}$  pour passer au champ suivant.
- 9. Appuyez sur le bouton **OK** .

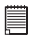

## **REMARQUE:**

Ce paramètre est également disponible en mode Vidéo.

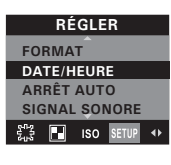

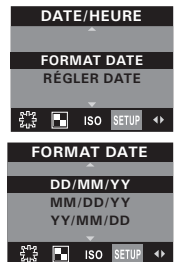

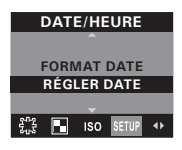

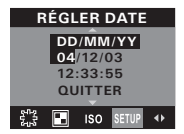

## **• Paramètres d'enregistrement de l'arrêt automatique**

Pour économiser les piles, l'appareil effectue les opérations suivantes.

1/3/5 MIN: L'appareil peut s'éteindre automatiquement Ð et éviter ainsi de gaspiller les piles Ð au bout d'une période donnée d'inactivité.

#### OFF [Arrêt] : la fonction d'économie d'énergie n'est pas activée.

Vous pouvez changer ce réglage en procédant comme suit :

- 1. Réglez l'appareil en mode Photo.
- 2. Ouvrez le menu Configuration.
- 3. Appuyez sur le bouton  $\otimes$  ou  $\leftrightarrow$  pour sélectionner "ARRÊT AUTO".
- 4. Appuyez sur le bouton **OK** .
- 6. Appuyez sur le bouton  $\otimes$  ou  $\otimes$  pour

sélectionner le paramètre souhaité.

7. Appuyez sur le bouton **OK** .

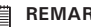

- **REMARQUE:** L'arrêt automatique est désactivé dans les situations suivantes :
	- Une lecture automatique est en cours.
	- Lorsque le port USB de l'appareil est connecté à un ordinateur ou à tout autre périphérique externe, ou lorsque l'appareil est contrôlé par un périphérique externe.
- Ce paramètre est également disponible en mode Vidéo.
- L'écran LCD se met en hibernation automatiquement au bout d'une minute d'inactivité. Appuyez sur n'importe quel bouton excepté le bouton Marche, afin de réactiver l'écran LCD.

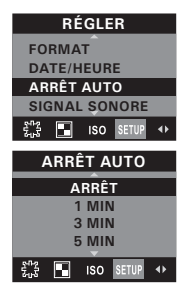

## **• Activation/désactivation du signal sonore**

Vous pouvez activer et désactiver le signal sonore en mode Capture. S'il est activé, l'appareil émettra un signal sonore lorsque vous appuierez sur les boutons.

- 1. Réglez l'appareil en mode Photo.
- 2. Ouvrez le menu Configuration.
- 3. Appuyez sur le bouton  $\otimes$  ou  $\leftrightarrow$  pour sélectionner "SIGNAL SONORE".
- 4. Appuyez sur le bouton **OK** .
- 5. Appuyez sur le bouton  $\textcircled{x}$  ou  $\textcircled{x}$  pour

sélectionner le paramètre souhaité.

6. Appuyez sur le bouton **OK** .

## **REMARQUE:**

Ce paramètre est également disponible en mode Vidéo.

## **• Réglage de la fréquence**

Pour prendre la meilleure photo à l'intérieur, il faut régler la caméra pour correspondre à la fréquence de l'éclairage électrique. Régler la fréquence à 60 Hz pour les Etats-Unis et à 50 Hz pour l'Europe.

- 1. Réglez l'appareil en mode Photo.
- 2. Ouvrez le menu Configuration.
- 3. Appuyez sur le bouton  $\mathbb{Q}$  ou  $\mathbb{Z}$  pour sélectionner "FRÉQUENCE".
- 4. Appuyez sur le bouton **OK** .
- 5. Appuyez sur le bouton  $\otimes$  ou  $\otimes$  pour

sélectionner le paramètre souhaité.

6. Appuyez sur le bouton **OK** .

## **REMARQUE:**

Ce paramètre est également disponible en mode Vidéo.

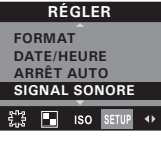

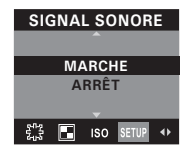

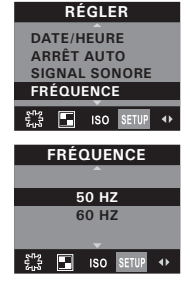

## **• Réglage de la langue d'affichage**

Ce réglage vous permet de choisir la langue qui sera utilisée par l'écran  $ACI$ 

- 1. Réglez l'appareil en mode Photo.
- 2. Ouvrez le menu Configuration.
- 3. Appuyez sur le bouton  $\otimes$  ou  $\otimes$  pour sélectionner "LANGUE".
- 4. Appuyez sur le bouton **OK** .
- 5. Appuyez sur le bouton  $\otimes$  ou  $\otimes$  pour

sélectionner le paramètre souhaité.

- 6. Appuyez sur le bouton **OK** .
	-

**REMARQUE:** Ce paramètre est également disponible en mode Vidéo.

## **• Activation/désactivation de l'estampille**

Utilisez cette fonction pour imprimer la date sur vos photos. Vérifiez que la date de l'appareil photo est correcte avant de régler l'estampille.

- 1. Réglez l'appareil en mode Photo.
- 2. Ouvrez le menu Configuration.
- 3. Appuyez sur le bouton  $\otimes$  ou  $\otimes$  pour sélectionner"INCLURE LA DATE".
- 4. Appuyez sur le bouton **OK** .
- 5. Appuyez sur le bouton  $\otimes$  ou  $\otimes$  pour

sélectionner le paramètre souhaité.

6. Appuyez sur le bouton **OK** .

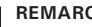

- 
- **ARRET<br>• Ce paramètre est également disponible en mode Vidéo.**
- Ce paramètre est conçus uniquement pour les images.

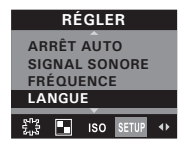

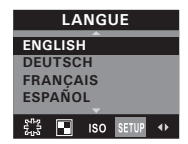

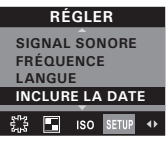

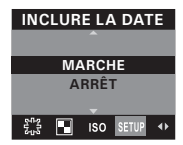

## **• Retour aux paramètres par défaut**

Vous pouvez facilement rétablir l'ensemble des paramètres d'origine en procédant comme indiqué ci-après.

Reportez-vous au chapitre « Paramètres par défaut de l'appareil » à la page 80.

- 1. Réglez l'appareil en mode Photo.
- 2. Ouvrez le menu Configuration.
- 3. Appuyez sur le bouton  $\otimes$  ou  $\otimes$  pour sélectionner"PARAMÈTRES PAR DÉFAUT".
- 4. Appuyez sur le bouton **OK** .
- 5. Appuyez sur le bouton  $\left(\sqrt{a}\right)$  ou  $\left(\frac{b}{2}\right)$  pour sélectionner "OUI".
- 6. Appuyez sur le bouton **OK** .

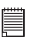

#### **REMARQUE:**

Ce paramètre est également disponible en mode Vidéo.

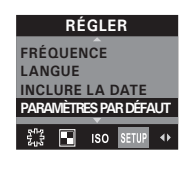

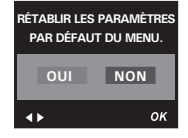

## **• Formatage de la mémoire interne**

Le formatage de la mémoire interne entraîne la suppression de toutes les données qui y sont déjà stockées.

- 1. Réglez l'appareil en mode Photo.
- 2. Ouvrez le menu Configuration.
- 3. Appuyez sur le bouton  $\textcircled{2}$  ou  $\textcircled{3}$  pour sélectionner "FORMAT".
- **SIGNAL SONORE SURPORT OF A SURPORT OF A SURPORT SURPORT SURPORT SURPORT SURPORT SURPORT SURPORT SURPORT OF A SURPORT OF SURPORT OF A SURPORT OF A SURPORT OF A SURPORT OF A SURPORT OF A SURPORT OF A SURPORT OF A SURPORT OF**
- 5. Appuyez sur le bouton  $\left(\sqrt{q}\right)$  ou  $\left(\frac{1}{p}\right)$  pour sélectionner "FORMAT".
- 6. Appuyez sur le bouton **OK** . **FORMATER**

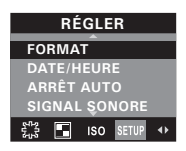

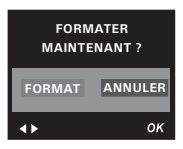

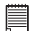

#### **REMARQUE:**

- Notez que les données supprimées au cours d'un formatage ne peuvent en aucun cas être récupérées. Assurez-vous que vous n'avez plus besoin des données stockées sur la carte mémoire avant de formater cette dernière.
- La mise en format l'interne mémoire détruit toutes les images, même ceuxlà sont protégés
- Lorsque qu'une carte mémoire est insérée, celle-ci est formatée au cours de la procédure décrite ci-dessus. La mémoire interne ne sera pas formatée si une carte mémoire est présente.
- Ce paramètre est également disponible en mode Vidéo.

## **• Mise en marche/arrêt de l'afficheur d'informations et de l'ACL**

Si vous appuyez sur le bouton (D), l'écran LCD passe au prochain mode d'affichage dans l'ordre suivant.

L'écran LCD se met en hibernation automatiquement

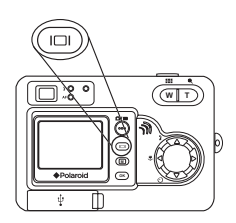

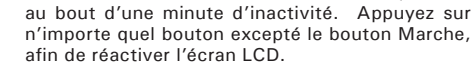

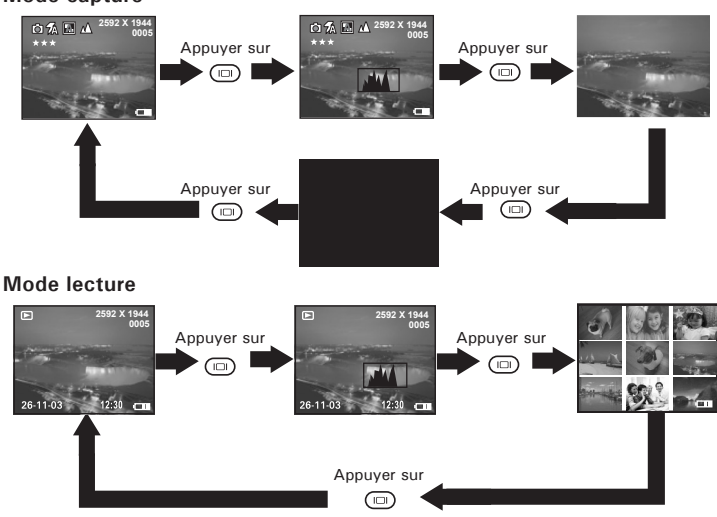

*24 Mode d'emploi de l'appareil numérique Polaroid PDC 5355 www.polaroid-digital.com*

#### **Mode capture**

**NOTE:**

## **3 Prise des photos**

# **Veuillez lire ce qui suit avant de commencer à prendre des photos:**

**IMPORTANT!**<br>Ne jamais retirer les piles pendant l'enregistrement d'une photo. Cela empêcherait cet enregistrement et pourrait corrompre les prises de vue stockées dans la mémoire interne de l'appareil photo ou sur sa carte mémoire.

#### **Photos en extérieur sans flash**

- Évitez le plein soleil, il peut faire apparaître des taches sur vos clichés.
- Veillez à ce que le soleil ou toute autre source lumineuse soit toujours en face du sujet.

### **• Prendre une photo**

Vous pouvez prendre des photos à une distance comprise entre 60 cm et l'infini.

- 1. Mettre en marche la caméra.
- 2. Réglez l'appareil en mode Photo.
- 3. Cadrez le sujet à l'aide de l'écran ACL ou du viseur.
- 4. Appuyez sur le déclencheur à mi-parcours pour régler l'exposition et la mise au point. L'appareil photo détecte automatiquement le sujet et met le repère de mise au point en surbrillance. Le voyant de mise au point reste allumé pour indiquer que la mise au point de l'appareil photo est verrouillée sur le sujet.

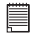

#### **REMARQUE:**

Le cadrage est difficile lorsque le témoin de mise au point automatique clignote ou que le repère de mise au point rouge apparaît à l'écran. Relâchez le déclencheur, recomposez la scène et appuyez légèrement sur le déclencheur pour réinitialiser la mise au point.

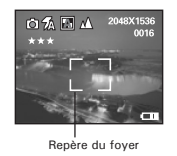

5. Appuyez à fond sur le déclencheur pour prendre une photo tout en stabilisant l'appareil. Un signal sonore (si le signal est activé) se fait entendre lorsque la photo est prise.

**Fonctionnement du voyant de mise au point :** 

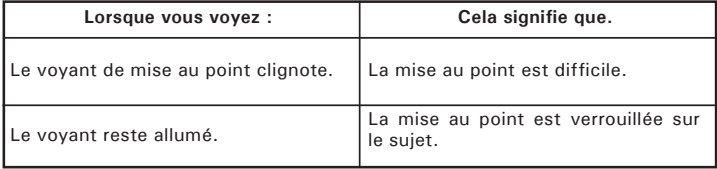

## **• Enregistrement de prises de vue macro**

Utilisez ce mode pour capturer des sujets proches de l'objectif :

- Grand angulaire : entre 10 et 70 centimètres
- Téléphoto : entre 20 et 70 centimètres
- 1. Mettre en marche la caméra.
- 2. Réglez l'appareil en mode Photo.
- 3. Appuyez sur le bouton Macro pour activer le mode Macro. L'image affichée à l'écran est modifiée.

## **REMARQUE:**

- L'icône  $\mathscr G$  s'affiche à l'écran pour signaler que le mode Macro est actif.
- Appuyez à nouveau sur le bouton Macro pour désactiver le mode Macro.

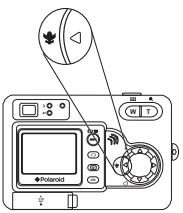

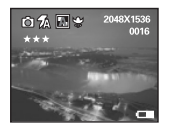

4. La capture se déroule de la même façon qu'en mode normal. Reportez-vous à « Prendre une photo » à la page 25.

## **• Prendre une photo avec l'écran éteint**

Vous pouvez prendre une photo avec l'écran éteint en mode Normal ou Macro. Capturez de la même façon qu'en mode normal mais cadrez avec le viseur.

## **• Réglage du mode flash**

- 1. Mettre en marche la caméra.
- 2. Réglez l'appareil en mode Photo.
- 3. Appuyez sur le bouton du flash pour parcourir les paramètres du flash et sélectionnez celui dont vous avez besoin.

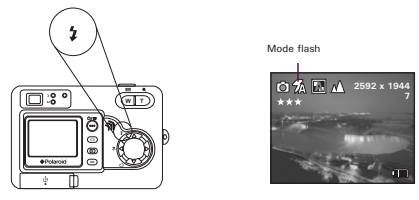

Lorsque vous appuyez sur le bouton Flash, l'icône (en fonction du paramètre de flash choisi) apparaît sur l'écran LCD. Vous pouvez à présent prendre vos photos en utilisant le mode Flash sélectionné. Il se recharge après chaque photo prise avec le flash.

Portée du flash :

- Grand angle : de 1 m à 3 m
- Téléphoto : de 1 m à 2 m

L'appareil est équipé de quatre modes de flash (mode automatique par défaut). Utilisez le flash lorsque vous prenez des photos la nuit, à l'intérieur ou à l'extérieur dans des zones d'ombre importantes.

- Flash désactivé. Le flash ne se met pas en route. Activez ce mode pour les prises de vues extérieures, lorsque le flash est interdit ou peut être gênant, lorsque vous visez une surface réfléchissante, telle qu'une fenêtre ou un miroir. Si la lumière est insuffisante lorsque vous utilisez ce paramètre, vos clichés seront trop sombres.
- En mode automatique, le flash se met en route si nécessaire. Servez-vous de ce paramètre pour la plupart des prises de vues.
- Réduction de l'effet yeux rouges. Utilisez ce paramètre pour éviter l'effet « yeux rouges » . L'appareil émet un rapide préflash avant le flash normal.
- Lorsqu'il est activé, le flash se met en route pour chaque prise de vue. Utilisez ce paramètre dans les situations de grands contrastes afin d'apporter une lumière d'appoint ou utilisez-le à l'intérieur en cas de faible éclairage.

#### **REMARQUE :**

- Les modes de flash ne sont pas disponibles en mode vidéo.
- Il ne faut jamais toucher/bloquer le flash ou le déclencheur d'exposition avec les doigts. Si vous ne respectez pas cette consigne, vous risquez de salir ces composants et d'empêcher le bon fonctionnement du flash.

## **• Réglage du retardateur**

La caméra est pourvue d'une fonction retardatrice permettant de prendre des photos avec le retardateur incorporé de 10 minutes.

- 1. Mettre en marche la caméra.
- 2. Réglez l'appareil en mode Photo.
- 3. Appuyez sur le bouton Retardateur pour l'activer.
- 4. L'icône correspondante s'affiche à l'écran  $\mathcal{O}$ .
	- 10 SEC. Le retardateur indique un compte à rebours de dix minutes.

# **REMARQUE:**

Appuyez sur le bouton Retardateur pour le désactiver. L'indicateur « »SELF TIMER OFF » (retardateur désactivé) apparaît sur l'écran pendant un court instant.

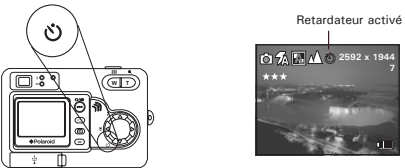

- 5. La capture se déroule de la même façon qu'en mode normal. Reportez-vous à « Prendre une photo » à la page 25.
- 6. Appuyez sur le déclencheur pour prendre une photo. L'appareil photo émet un signal sonore (si la fonction est activée) et le voyant du retardateur clignote lentement pendant 6 secondes, puis rapidement pendant 4 seconde avant la prise de vue.

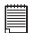

#### **REMARQUE:**

Placez l'appareil sur une surface plane ou utilisez un trépied.

## **• Fonction zoom**

Cet appareil propose deux types de zoom : le zoom numérique et le zoom optique. Le zoom optique change la distance focale du zoom et la gamme de facteur est comprise entre 1X et 3X. Le zoom numérique s'active lorsque vous atteignez le zoom optique maximum (3X). Il agrandit la partie de l'image située au centre de l'écran. La gamme de facteur du zoom numérique s'étend de 1X à 4X. Ces fonctions de zoom vous permettent d'agrandir la zone centrale d'une photo et de ne photographier que cette partie grossie.

- 1. Mettre en marche la caméra.
- 2. Réglez l'appareil en mode Photo.
- 3. Appuyez sur le bouton de Téléobjectif/ Grand angle pour effectuer un zoom avant/arrière. Maintenez le bouton Téléobjectif pour que l'appareil bascule du zoom optique au zoom numérique lorsqu'il atteint la limite du zoom optique.
- 4. Vous pouvez maintenant prendre des photos ou les lire avec les paramètres de zoom. Le paramètre de zoom reste actif une fois la photo prise. Si vous souhaitez prendre une photo de taille normale, utilisez le bouton Grand angle.

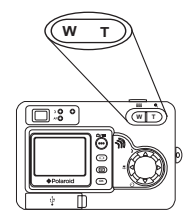

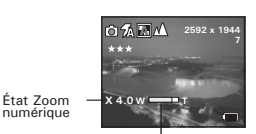

Barre d'état zoom optique et numérique

Dans le cas du zoom numérique, le viseur ne reflète pas la photo agrandie. Nous vous conseillons donc d'utiliser l'écran ACL pour contrôler l'état du zoom.

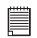

- **REMARQUE:** L'utilisation du zoom numérique peut entraîner une perte de qualité.
- La fonction de zoom n'est pas disponible en mode Macro ou pendant l'enregistrement d'un clip vidéo.
- Le zoom numérique est également disponible en modes Vidéo et Lecture.

## **• Choix de la taille d'image et de la qualité**

La résolution de l'image traduit le nombre de pixels composant une photo numérique. La qualité de la prise de vue dépend de la compression du fichier JPEG réalisée par l'appareil lorsque la photo est prise. Le recours à une résolution élevée et à une compression faible permet une meilleure qualité, laquelle utilise davantage de mémoire. Il est plus facile d'envoyer par e-mail des photos de petite dimension et de qualité normale. Pour l'impression, on préférera des clichés de grande taille et de très bonne qualité.

## **Réglage de la taille de l'image**

- 1. Réglez l'appareil en mode Photo.
- 2. Appuyez sur le bouton **M** .
- 3. Appuyez sur le bouton  $\widehat{d}$  ou  $\widehat{p}$  pour sélectionner  $\sum_{k=1}^{n}$ (TAILLE IMAGE).
- 4. Appuyez sur le bouton  $\textcircled{x}$  ou  $\textcircled{x}$  pour sélectionner le paramètre souhaité.
- 5. Appuyez sur le bouton **OK** .

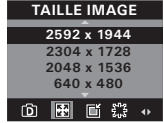

## 員

#### **REMARQUE:**

Il est recommandé d'utiliser une résolution de 2592 x 1944 pour imprimer des photos.

## **Réglage de la qualité :**

- 1. Réglez l'appareil en mode Photo.
- 2. Appuyez sur le bouton **M** .
- 3. Appuyez sur le bouton  $\widehat{A}$  ou  $\widehat{P}$  pour sélectionner  $\widehat{m}$  $(0.11411T<sup>2</sup>)$
- 4. Appuyez sur le bouton  $\otimes$  ou  $\otimes$  pour sélectionner le paramètre souhaité.
- 5. Appuyez sur le bouton **OK** .

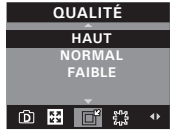

## **• Réglage de la compensation d'exposition**

Vous pouvez régler la valeur de compensation d'exposition (EV) entre -1,5EV et +1,5EV afin de compenser les conditions de lumière actuelles. Ce paramètre peut être utilisé pour obtenir un meilleur résultat lorsque vous effectuez des prises de vues la lumière dans le dos, avec une lumière intérieure indirecte, un arrière-plan sombre, etc. Réglez le sélecteur de mode sur manuel et mettez l'appareil en marche.

- 1. Réglez l'appareil en mode Photo.
- 2. Appuyez sur le bouton **M**.
- 3. Appuyez sur le bouton  $\mathcal{A}$  ou  $\mathcal{B}$  pour sélectionner (EXPOSITION).
- 4. Appuyez sur le bouton  $\otimes$  ou  $\otimes$  pour

sélectionner le paramètre souhaité.

5. Appuyez sur le bouton **OK** .

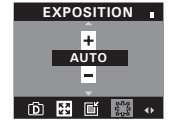

- **REMARQUE:** Une valeur EV élevée est plus adaptée aux sujets clairs ou rétro-éclairés. Une valeur EV basse convient mieux aux sujets foncés et aux prises de vue en extérieur lors d'une belle journée.
- Lorsqu'il fait très sombre ou que la lumière est intense, il se peut que même la compensation d'exposition ne vous permette pas d'obtenir des résultats satisfaisants.

## **• Réglage de la balance des blancs des photos**

La sélection de la balance des blancs permet de rendre les couleurs d'un objet plus naturelles sous l'éclairage existant.

- 1. Réglez l'appareil en mode Photo.
- 2. Appuyez sur le bouton  $(M)$
- 4. Appuyez sur le bouton  $\left\langle \right\rangle$  ou  $\left\langle \right\rangle$  pour sélectionner  $\square$ (BALANCE DES BLANCS).
- 5. Appuyez sur le bouton  $\textcircled{x}$  ou  $\textcircled{x}$  pour sélectionner le paramètre souhaité.
- 6. Appuyez sur le bouton **OK** .

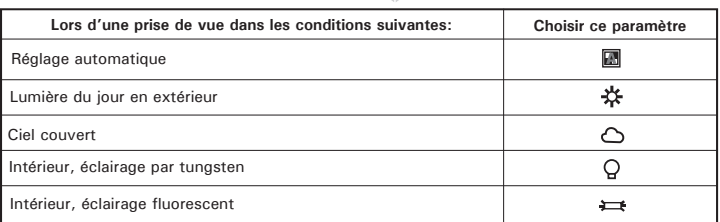

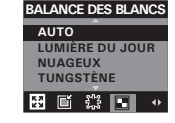

## **• Changement de vitesse ISO**

Cette fonction vous permet de modifier la sensibilité de l'appareil à la lumière en sélectionnant différentes valeurs ISO. L'ISO est l'unité qui permet de mesurer la vitesse de réaction à la lumière de votre appareil. Plus la valeur ISO est élevée, moins vous aurez besoin de lumière pour créer une exposition. La même exposition pourra ainsi être obtenue à des vitesses de déclenchement élevées ou avec de petites ouvertures. Sur un appareil numérique, une valeur ISO élevée autorise une vitesse déclenchement rapide, mais des taches ou des grains apparaîtront sur la photo finale.

- 1. Réglez l'appareil en mode Photo.
- 2. Appuyez sur le bouton **M** .
- 3. Appuyez sur le bouton  $\widehat{d}$  ou  $\widehat{p}$  pour sélectionner  $\widehat{S}$  $(ISO)$ .
- 4. Appuyez sur le bouton  $\textcircled{2}$  ou  $\textcircled{3}$  pour sélectionner le paramètre souhaité.
- 5. Appuyez sur le bouton **OK** .
- **Automatique :** la sensibilité de l'appareil est automatiquement modifiée selon la différence d'éclairage ou de luminosité du sujet.
- **100/200/400:** à éclairage égal, plus la valeur ISO est élevée, plus le déclenchement est rapide.

## **REMARQUE:**

L'augmentation de la valeur ISO affecte la qualité de l'image avec davantage de bruit. Utilisez la valeur ISO la plus faible possible.

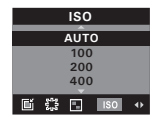

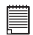
## **4 Enregistrement de clips vidéo**

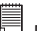

**REMARQUE:** Passez du mode Photo au mode Vidéo avant d'enregistrer une vidéo car le mode Photo est le mode par défaut. Pour plus d'informations, reportez-vous au chapitre « Mode de l'appareil » à la page 17.

## **• Enregistrement de clips vidéo**

Utilisez le mode vidéo pour enregistrer des clips vidéo. Vous pouvez enregistrer des clips vidéo avec la fonction audio. La durée d'enregistrement affichée sur l'écran ACL augmentera et l'icône clignotera en rouge pendant l'enregistrement.

- 1. Mettre en marche la caméra.
- 2. Réglez l'appareil photo sur le mode vidéo.
- 3. Encadrer le sujet en utilisant l'afficheur ACL. **640 x 480**
- 4. Appuyer sur sur l'obturateur jusqu'au bout pour commencer à enregistrer la vidéo.
- 5. Appuyer sur de nouveau sur l'obturateur pour terminer l'enregistrement ou l'enregistrement s'arrête lorsque la carte SD est pleine.

Indicateur d'enregistrement

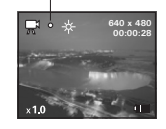

## **• Réglage de la résolution vidéo**

La résolution de la vidéo traduit le nombre de pixels composant un clip vidéo. La qualité du clip vidéo dépend de la résolution du fichier appliquée par l'appareil photo lors de l'enregistrement du clip vidéo. La meilleure qualité est obtenue avec une résolution élevée, mais l'espace mémoire nécessaire est beaucoup plus important.

- 1. Réglez l'appareil photo sur le mode vidéo.
- 2. Appuyez sur le bouton **M** .
- 3. Appuyez sur le bouton  $\left(\widehat{d}\right)$  ou  $\widehat{p}$  pour sélectionner  $\left[\frac{1}{2}\right]$ (TAILLE IMAGE).
- 4. Appuyez sur le bouton  $\otimes$  ou  $\otimes$  pour sélectionner le paramètre souhaité.
- 5. Appuyez sur le bouton **OK** .

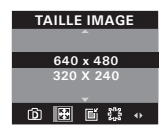

## **• Réglage de la balance des blancs pour les clips vidéo**

La sélection de la balance des blancs permet de rendre les couleurs d'un objet plus naturelles dans un clip vidéo avec l'éclairage existant.

- 1. Réglez l'appareil photo sur le mode vidéo.
- 2. Appuyez sur le bouton  $(M)$
- 3. Appuyez sur le bouton  $\mathcal{A}$  ou  $\mathcal{B}$  pour sélectionner  $\blacksquare$ (BALANCE DES BLANCS).
- 4. Appuyez sur le bouton  $\textcircled{x}$  ou  $\textcircled{x}$  pour sélectionner le paramètre souhaité.
- 5. Appuyez sur le bouton **OK** .

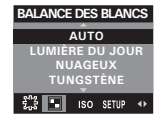

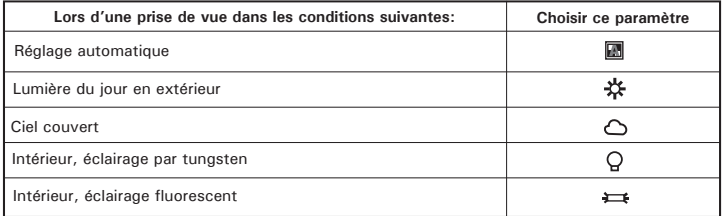

## **5 Gestion des photos et des clips vidéo**

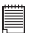

# **REMARQUE:**

Basculez en mode Lecture lorsque vous voulez visualiser des photos et des clips vidéo. Pour en savoir plus sur le réglage du mode Lecture, reportez-vous à « Mode de l'appareil photo » à la page 16.

## **• Visualisation des photos sur l'écran ACL**

- 1. Mettre en marche la caméra.
- 2. Réglez l'appareil en mode Lecture.
- 3. Appuyez sur le bouton gauche/droit pour visualiser les photos prises.

L'icône **E** apparaît sur l'écran ACL lorsqu'une image est sélectionnée.

La photo affichée peut être agrandie quatre fois avec le bouton Téléobjectif. Vous pouvez vous déplacer autour de cette photo agrandie grâce au bouton de gauche, de droite, du bas ou du haut. Appuyez sur le bouton Grand angle pour voir la photo dans sa taille d'origine.

**• Visualisation des photos et des clips vidéo sous forme de miniatures** Vous pouvez afficher jusqu'à 9 photos et clips vidéo simultanément sur l'écran ACL via la fonction miniature.

- 1. Mettre en marche la caméra.
- 2. Réglez l'appareil en mode Lecture.
- 3. Appuyez sur le bouton d'affichage deux fois. Un maximum de 9 fichiers d'images et vidéo s'affiche simultanément à l'écran. La dernière photo visualisée est mise en surbrillance.

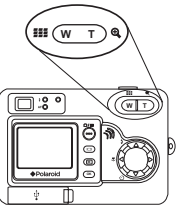

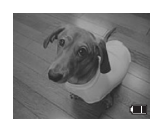

4. Avec les boutons Haut, Bas, Gauche et Droite, vous pouvez sélectionner une miniature et l'afficher en plein-écran en appuyant sur le bouton d'affichage.

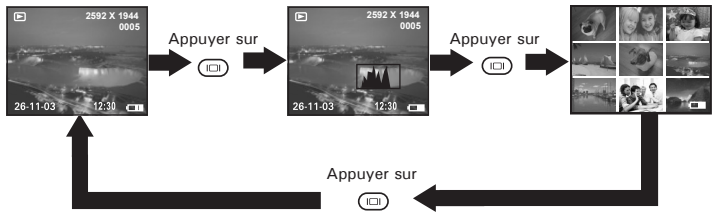

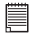

**REMARQUE:** En mode de lecture normal, vous pouvez visualiser les miniatures à l'écran en appuyant sur le bouton Grand angle. Les miniatures s'affichent en plein écran si vous appuyez à nouveau sur le bouton.

*Mode d'emploi de l'appareil numérique Polaroid PDC 5355 41 www.polaroid-digital.com*

## **• Lecture automatique**

La fonction de lecture automatique vous permet de faire défiler sur l'écran les images stockées dans l'appareil photo, vers l'avant ou vers l'arrière.

Activez la fonction de lecture automatique et réglez le sens et les intervalles de la lecture automatique, en suivant ces étapes :

- 1. Réglez l'appareil en mode Lecture.
- 2. Appuyez sur le bouton **<sup>M</sup>** .
- 3. Appuyez sur le bouton  $\widehat{d}$  ou  $\widehat{p}$  pour sélectionner (LECTURE AUTO).
- 4. Appuyez sur le bouton  $\textcircled{x}$  ou  $\textcircled{x}$  pour sélectionner "RÉGLER".
- 5. Appuyez sur le bouton **OK** .

### **Indiquez le sens de la lecture automatique**

- 6. Appuyez sur le bouton  $\otimes$  ou  $\otimes$  pour sélectionner "DIRECTION".
- 7. Appuyez sur le bouton **OK** .
- 8. Appuyez sur le bouton  $\otimes$  ou  $\otimes$  pour sélectionner le paramètre souhaité.
- 9. Appuyez sur le bouton  $(0K)$ .

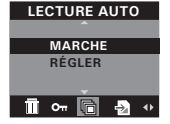

**LECTURE AUTO DIRECTION**

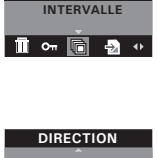

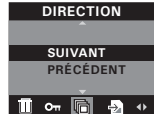

## **Réglage du sens de la lecture automatique**

- 6. Appuyez sur le bouton  $\textcircled{x}$  ou  $\textcircled{x}$  pour sélectionn er"INTERVALLE".
- 7. Appuyez sur le bouton **OK** .
- 8. Appuyez sur le bouton  $\otimes$  ou  $\otimes$  pour sélectionner le paramètre souhaité.
- 9. Appuyez sur le bouton **OK** .

### **Lancement de la lecture automatique**

Effectuez les étapes 1, 2 et 3 de la page 42.

- 4. Appuyez sur le bouton  $\textcircled{2}$  ou  $\textcircled{3}$  pour sélectionner "MARCHE".
- 5. Appuyez sur le bouton **OK** .

Cet appareil photo fonctionnera automatiquement du premier fichier ou du dernier fichier stocké. Chaque fichier s'affiche pendant un moment défini en fonction du réglage de l'intervalle. Vous pouvez appuyer sur le bouton Gauche/Droite pour revenir manuellement à la prise de vue précédente ou passer à la suivante. Vous pouvez appuyer sur le bouton OK et Grand angle pour interrompre et arrêter la lecture automatique respectivement. La lecture se poursuivra aussi longtemps que l'appareil est sous tension.

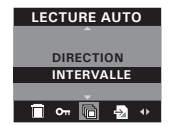

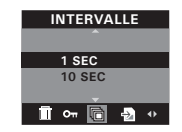

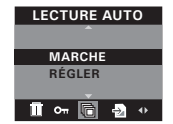

- 1. Mettre en marche la caméra.
- 2. Réglez l'appareil en mode Lecture.
- 3. Sélectionnez le clip voulu à l'aide du bouton gauche/droit.
- 4. Appuyez sur le bouton **OK** pour lancer la lecture du clip. Appuyez une nouvelle fois pour faire une pause.
- 5. Appuyez sur le bouton Grand angle pour arrêter.

L'icône **I** apparaît sur l'écran ACL lorsqu'un clip vidéo est sélectionné.

## **• Activation/désactivation de la protection d'une photo ou d'un clip vidéo**

- 1. Réglez l'appareil en mode Lecture.
- 2. Appuyez sur le bouton **<sup>M</sup>** .
- 3. Appuyez sur le bouton  $\mathcal{A}$  ou  $\mathcal{B}$  pour sélectionner  $\mathbb{S}$ (PROTECTION).
- 4. Appuyez sur le bouton  $\otimes$  ou  $\otimes$  pour sélectionner le paramètre souhaité.
- 5. Appuyez sur le bouton **OK** .

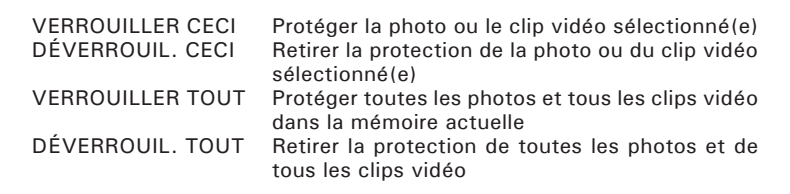

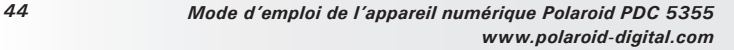

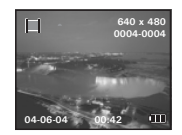

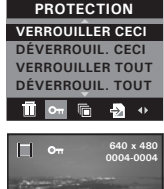

**04-06-04 00:42**

L'icône  $\bullet$  apparaît sur l'écran lorsque vous vérifiez l'état de protection de la photo ou du clip protégé.

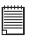

## **REMARQUE:**

Pour protéger ou pour retirer la protection d'une photo ou d'un clip vidéo, utilisez le bouton  $\left\langle \left\langle \right\rangle \right\rangle$  ou  $\left\langle \right\rangle$  pour choisir l'élément auquel vous souhaitez appliquer ou retirer la protection, avant de procéder à l'étape ci-dessus.

## **• Suppression de photos et de clips vidéo**

- 1. Réglez l'appareil en mode Lecture.
- 2. Appuyez sur le bouton **<sup>M</sup>** .
- 3. Appuyez sur le bouton  $\mathcal{A}$  ou  $\mathcal{P}$  pour sélectionner (EFFACER).
- 4. Appuyez sur le bouton  $\otimes$  ou  $\otimes$  pour sélectionner le paramètre souhaité.

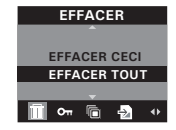

- 5. Appuyez sur le bouton **OK** .
- 6. Appuyez sur le bouton  $\mathcal{C}$  ou  $\mathcal{D}$  pour sélectionner le paramètre souhaité.
- 7. Appuyez sur le bouton **OK** .

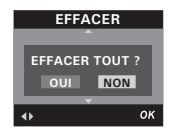

Vous pouvez annuler la suppression en sélectionnant «NO» (QUITTER).

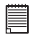

#### **REMARQUE:**

• Pour supprimer une photo ou un clip vidéo, utilisez le bouton  $\mathcal{F}_{\text{out}}$  ou  $\mathcal{F}_{\text{out}}$ 

- sélectionner l'objet à supprimer avant l'opération ci-dessus. Les fichiers protégés ne peuvent pas être supprimés. Enlevez la protection avant la suppression.
- Les photos et les clips vidéo supprimés ne peuvent pas être récupérés.

## **• À propos de PictBridge**

PictBridge est une nouvelle norme permettant d'imprimer directement les images prises avec un appareil photo numérique compatible PictBridge sur une imprimante également compatible, sans avoir besoin d'un logiciel de traitement d'images ou d'un ordinateur.

### **Procédures d'impression**

1. Préparation de l'appareil photo et de l'imprimante

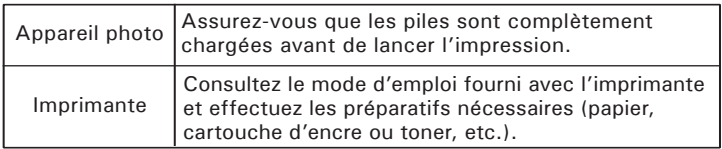

Allumez l'appareil photo et l'imprimante.

- 2. Sélection du mode PictBridge : Mettez l'appareil photo en mode lecture et sélectionnez le mode PictBridge. Pour plus d'informations à ce sujet, voir page 48.
- 3. Connexion de l'appareil photo à l'imprimante Consultez le chapitre « Connexion de l'imprimante/de l'appareil photo » à la page 49 pour plus de détails.
- 4. Sélection des paramètres d'impression. Utilisez les fonctions de l'appareil photo et les touches de navigation pour procéder aux réglages de l'impression. Pour plus d'informations à ce sujet, voir page 50.
- 5. Impression

Appuyez sur le bouton **OK** pour lancer l'impression.

## **Annulation de l'impression**

Appuyez sur la touche **OK** pour interrompre l'impression. L'imprimante arrête d'imprimer et éjecte le papier.

## **Erreurs d'impression**

Si, pour une raison inconnue, une erreur survient pendant ou avant l'impression, sélectionnez « ANNULER » ou « CONTINUER » puis appuyez sur le bouton **OK** .

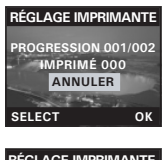

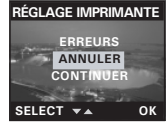

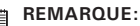

- Consultez le manuel d'utilisation de l'imprimante pour connaître les solutions. L'impression reprend dès que le problème est résolu.
- Si l'impression ne démarre pas lorsque vous appuyez sur « CONTINUE » (« CONTINUER ») et sur la touche OK, sélectionnez « CANCEL » (« EFFACER ») et appuyez sur la touche OK.

## **Sélection du mode PictBridge**

- 1. Réglez l'appareil en mode Lecture.
- 2. Appuyez sur le bouton **M**
- 3. Appuyez sur le bouton  $\mathcal{A}$  ou  $\mathcal{P}$  pour sélectionner (RÉGLAGE IMPRIMANTE).
- 4. Appuyez sur le bouton  $\otimes$  ou  $\otimes$  pour

sélectionner "PICTBRIDGE".

5. Appuyez sur le bouton **OK** .

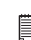

**REMARQUE:** Pour imprimer une seule image, vous devez sélectionner l'image en question avant d'activer le mode PictBridge.

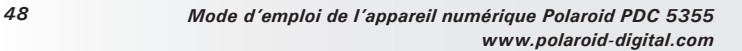

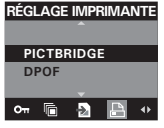

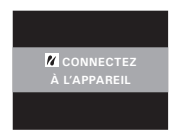

#### **Connexion de l'imprimante/de l'appareil photo** Connexion avec le câble USB

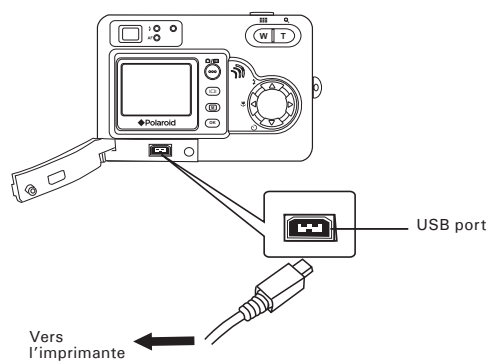

- 1. Insérez l'extrémité série A du câble USB dans la prise de l'imprimante indiquée par le symbole  $\overline{\mathbb{C}}$ . La prise USB peut se trouver à différents endroits selon le fabricant de l'imprimante.
- 2. Raccordez la série mini B du câble USB au port de votre appareil photo.

• Quand vous voyez affiché : « VEUILLEZ VOUS CONNECTER AU DISPOSITIF » pendant environ dix secondes, l'écran de configuration d'impression PictBridge prendra le relais même s'il n'y a pas de connexion entre l'appareil et l'imprimante.

#### **Sélection des paramètres d'impression**

1. Utilisez le bouton haut ou bas pour sélectionner l'option d'impression.

### **REMARQUE:**

- Le message « / DEVICE IS CONNECTED » (APP. CONNECTÉ) apparaît à l'écran pour signaler la connexion adéquate à l'imprimante.
- Activez le mode PictBridge et attendez que le message « PLEASE CONNECT TO DEVICE » (« RACCORDEZ À L'APPAREIL ») apparaisse à l'écran pour relier le câble USB à l'appareil photo. Si vous avez déjà raccordé le câble à l'appareil photo, attendez que le programme vous invite à raccorder le câble à l'imprimante. Si vous ne respectez pas cet ordre, la liaison entre les appareils ne fonctionnera pas.

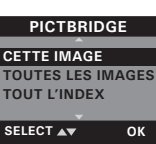

*www.polaroid-digital.com*

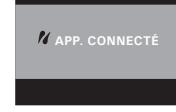

2. Vous disposez des options suivantes :

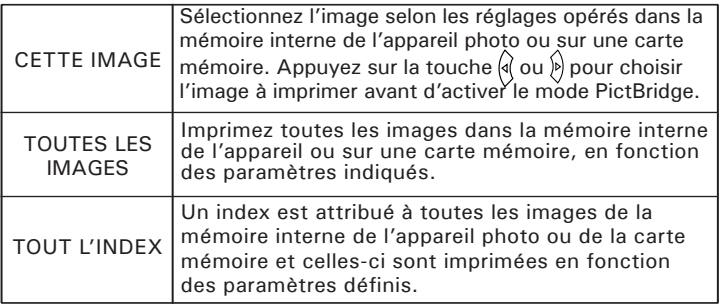

**REMARQUE:**

- Pour imprimer une seule image, sélectionnez l'image en question avant d'activer le mode PictBridge.
- Les réglages d'impression sont conçus uniquement pour les images. Assurez-vous que la mémoire ne comporte pas de clips vidéo ni d'autres données, car cela entraînerait une erreur si vous tentiez d'imprimer avec l'option « ALL IMAGES » ou « ALL INDEX » (« TOUTES LES IMAGES » ou « TOUT LE DOSSIER »).
- Certaines imprimantes ne prennent pas en charge toutes les options d'impression. Veuillez consulter le mode d'emploi de votre imprimante pour vérifier les options disponibles.
- 3. Appuyez sur la touche **OK** pour sélectionner les réglages de l'imprimante.

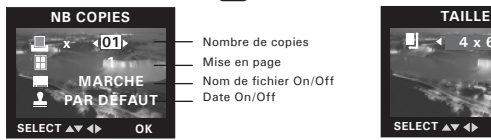

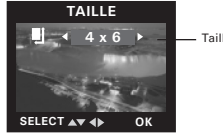

**4 x 6** Taille papier

Sélectionnez une option avec le bouton haut ou bas puis le contenu du paramètre avec le bouton  $\mathcal Q$  ou  $\mathcal Q$ .

*Mode d'emploi de l'appareil numérique Polaroid PDC 5355 51 www.polaroid-digital.com*

**REMARQUE:**

**Lorsque vous sélectionnez un réglage d'imprimante donné, il arrive que l'écran LCD indique « PRINTER SETTING NOT SUPPORTED » (« RÉGLAGE D'IMPRIMANTE NON PRIS EN CHARGE »). Les réglages d'impression de l'appareil photo ne sont pas pris en charge par l'imprimante. Dans ce cas, sélectionnez l'option « DEFAULT » (« RÉGLAGE PAR DÉFAUT ») pour ce réglage ou rendez-vous sur le site** 

**http://www.polaroid-digital.com pour trouver une solution au problème.**

## **Définition du nombre de copies**

- 1. Utilisez le bouton  $\mathcal{A}$  ou  $\mathcal{P}$  pour définir le nombre de copies (entre 1 et 99) de l'image sélectionnée ou de toutes les images à imprimer.
- 2. Appuyez sur le bouton **OK** pour lancer l'impression.

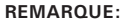

« 01 » correspond au réglage par défaut.

## **Sélection de la mise en page**

- 1. Appuyez sur la touche  $\sqrt{a}$  ou  $\sqrt{b}$  pour définir le nombre d'images à imprimer sur une même page.
- 2. Appuyez sur le bouton **OK** pour lancer

l'impression.

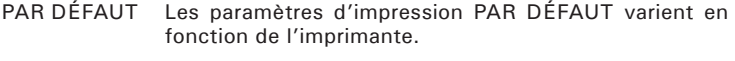

### 1/2/4/6/8 Indiquez le nombre d'images imprimées par page. Imprimer sur le bord droit de la page.

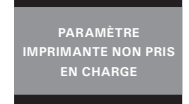

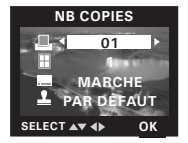

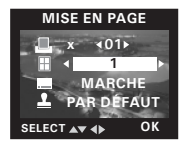

## **Activation/désactivation du nom de fichier**

- 1. Utilisez le bouton  $\left\langle \mathbf{Q} \right\rangle$  ou  $\left\langle \mathbf{Q} \right\rangle$  pour activer les options « DEFAULT » (PAR DÉFAUT), « ON » et « OFF ».
- 2. Appuyez sur le bouton **OK** pour lancer l'impression.

## PAR DÉFAUT Les paramètres d'impression PAR DÉFAUT varient en fonction de l'imprimante.

MARCHE Ajouter le nom de fichier sur l'image imprimée.<br>ARRÊT lmprimer sans nom de fichier Imprimer sans nom de fichier.

## **Activation/désactivation du marquage de la date**

- 1. Utilisez le bouton  $\mathcal{A}$  ou  $\mathcal{P}$  pour activer les options « DEFAULT » (PAR DÉFAUT), « ON » et « OFF ».
- 2. Appuyez sur le bouton **OK** pour lancer l'impression.

PAR DÉFAUT Les paramètres d'impression PAR DÉFAUT varient en fonction de l'imprimante. MARCHE Ajouter la date sur l'image imprimée.<br>ARRÊT l'Imprimer sans la date.

Imprimer sans la date.

## **Sélection de la taille du papier.**

1. Avec le bouton  $\mathbb{Q}$  ou  $\mathbb{Q}$  sélectionnez la taille du papier.

Les tailles suivantes sont disponibles : 8" x 10", 4" x 6", A4 et par défaut.

2. Appuyez sur le bouton **OK** pour lancer l'impression.

## PAR DÉFAUT Les paramètres d'impression PAR DÉFAUT varient en fonction de l'imprimante.

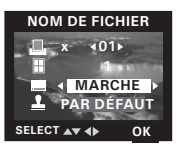

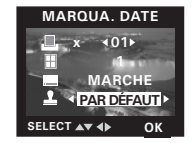

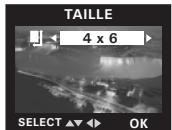

## **• À propos de DPOF**

« DPOF » est l'abréviation de « Digital Print Order Format » et désigne le format sous lequel les photos prises et le nombre d'impressions souhaité sont sauvegardés sur une carte mémoire ou un autre support. Vous pouvez ainsi imprimer directement à partir de la carte mémoire sur des imprimantes compatibles DPOF ou auprès d'un service d'impression professionnel en reprenant le nom de fichier sauvegardé sur la carte et le nombre d'impressions souhaité.

Cet appareil doit vous permettre de toujours sélectionner vos images en les visualisant sur l'écran ACL. Ne désignez pas des images par leur nom de fichier sans en avoir vu le contenu.<br> **EL REMAROUE:** 

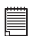

**REMARQUE:** Les réglages d'impression sont conçus uniquement pour les images. Assurezvous que la mémoire ne comporte pas de clips vidéo ni d'autres données, car cela entraînerait une erreur si vous tentiez d'imprimer avec l'option « ALL IMAGES » (« TOUTES LES IMAGES »).

- 1. Insérez une carte mémoire dans l'emplacement prévu à cet effet sur l'appareil photo.
- 2. Mettre en marche la caméra.
- 3. Réglez l'appareil en mode Lecture.
- 4. Appuyez sur le bouton **M** .
- 5. Appuyez sur le bouton  $\mathcal{A}$  ou  $\mathcal{P}$  pour sélectionner (RÉGLAGE IMPRIMANTE).
- 6. Appuyez sur le bouton  $\textcircled{x}$  ou  $\textcircled{x}$  pour sélectionner "DPOF".

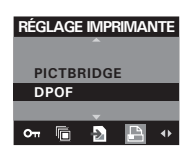

- 7. Appuyez sur le bouton **OK** .
- 8. Appuyez sur le bouton  $\left(\sqrt{3}\right)$  ou  $\left(\sqrt{9}\right)$  pour sélectionner le paramètre souhaité.

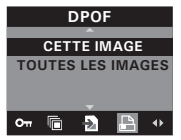

**CETTE IMAGE** La photo sélectionnée de la carte mémoire sera imprimée en 99 exemplaires maximum

- **TOUTES LES IMAGES** Toutes les photos sélectionnées de la carte mémoire seront imprimées chacune en 99 exemplaires maximum
- 9. Appuyez sur le bouton **OK** .
- 10. Appuyez sur le bouton  $\otimes$  ou  $\otimes$  pour

sélectionner le paramètre souhaité.

11. Appuyez sur le bouton **OK** .

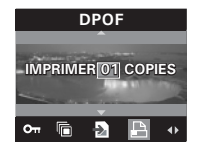

Si vous souhaitez imprimer une seule image, appuyez sur la touche  $\frac{1}{3}$  ou  $\hat{P}$  pour sélectionner l'image souhaitée avant de procéder à l'étape décrite ci-dessus. Appuyez sur la touche  $\langle \widehat{\bullet} \rangle$  ou  $\langle \widehat{\bullet} \rangle$  pour déterminer le nombre d'impressions. Appuyez sur la touche Menu pour achever l'opération.

12. Retirez la carte mémoire de l'appareil photo et insérez-la dans l'emplacement de l'imprimante prévu à cet effet (voir illustration). L'emplacement pour carte mémoire peut se trouver à différents endroits selon le fabricant de l'imprimante.

#### **REMARQUE:**

Assurez-vous d'avoir mis l'appareil hors tension avant d'insérer ou de retirer une carte mémoire.

13. Appuyez sur la touche Print et lancez l'impression.

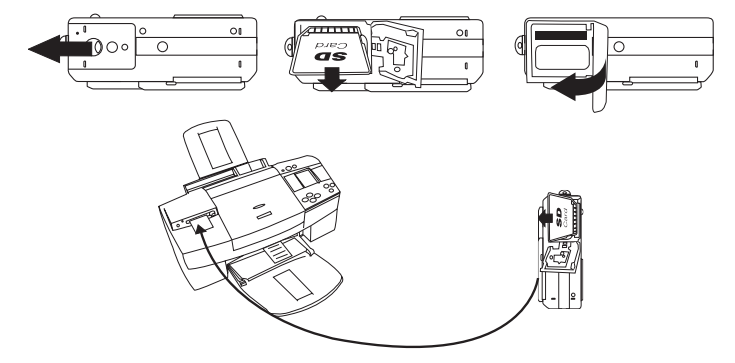

## **7 Utilisation de la carte SD (Secure Digital)**

## **• Utilisation de la carte SD**

Votre appareil est livré avec une mémoire flash intégrée de 16 Mo destinée au stockage de photos/clips vidéo. Vous pouvez augmenter la capacité de cette mémoire avec une carte SD vendue dans le commerce (jusqu'à 1G). L'appareil détecte la carte mémoire et y sauvegarde automatiquement les photos et les clips vidéo et audio. Notez qu'il n'est pas possible d'enregistrer des prises de vue ou des clips vidéo dans la mémoire flash intégrée si une carte mémoire est présente dans l'appareil.

### **Précautions à prendre avec la carte mémoire**

- 1. Utilisez uniquement une carte mémoire SD avec cet appareil.
- 2. La charge électrostatique, le bruit électrique et d'autres phénomènes peuvent entraîner la corruption, voire la perte des données. Assurezvous de toujours enregistrer les données importantes sur d'autres supports (lecteur magnéto-optique, disque dur d'un ordinateur, etc.).
- 3. Si une carte mémoire ne fonctionne pas correctement, vous pouvez restaurer son mode normal de fonctionnement en la reformatant. Toutefois, nous vous recommandons de toujours emporter plusieurs cartes mémoire lorsque vous utilisez l'appareil pendant vos déplacements.
- 4. Nous vous conseillons de formater la carte mémoire avant sa toute première utilisation ou si vous constatez que la carte que vous utilisez génère des images inhabituelles. Formatez également la carte mémoire si celle-ci a été utilisée dans un autre appareil numérique ou un autre périphérique.

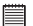

#### **IMPORTANT!**

- Assurez-vous d'avoir mis l'appareil hors tension avant d'insérer ou de retirer une carte mémoire.
- Veillez à bien orienter la carte lors de son insertion. Ne jamais forcer l'insertion d'une carte mémoire dans un logement si vous constatez une quelconque résistance.
- Les cartes mémoire SD sont équipées d'un commutateur de protection contre l'écriture qui offre une protection contre la suppression accidentelle des images. Notez toutefois que, si vous protégez une carte de mémoire SD en écriture, vous devrez retirer cette protection en écriture lorsque vous souhaiterez y effectuer des enregistrements, la formater ou supprimer des prises de vue ou des clips.
- **• Les fichiers présents sur la carte SD enregistrés à l'aide d'autres appareils peuvent entrer en conflit avec l'appareil photo PDC 5355BD. De même, les données importantes sur la carte SD existante peuvent être déformées ou perdues lors de l'insertion de la carte dans l'appareil. Nous vous recommandons vivement d'utiliser une NOUVELLE carte SD ou une carte formatée avec l'appareil photo PDC 5355BD. Le fabricant ne peut être tenu responsable de la perte ou de la corruption des données ou des fichiers importants présents sur votre carte SD à cause d'une mauvaise opération.**

### **Insertion de la carte SD**

Éteignez l'appareil et ouvrez le couvercle du logement de la carte SD comme dans l'illustration. Insérez la carte SD et assurez-vous que la carte est insérée comme dans l'illustration, puis refermez le couvercle de la carte avant d'utiliser l'appareil.

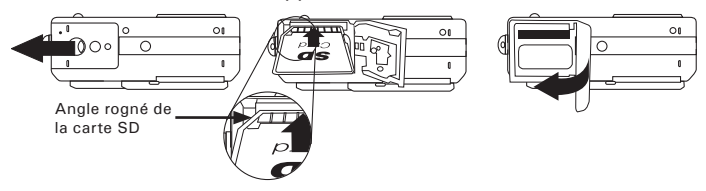

Une icône **s**'affichera à l'écran lorsqu'une carte SD est insérée dans l'appareil photo.

#### **Retrait de la carte SD**

Pour retirer la carte SD, éteignez l'appareil, ouvrez le couvercle du logement de la carte SD, poussez délicatement la carte vers le haut puis relâchez pour que la carte SD se glisse hors du logement comme dans l'illustration.

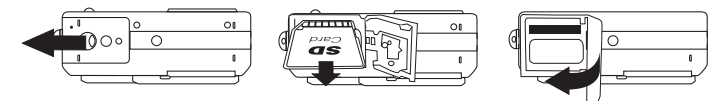

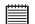

#### **IMPORTANT!**

- Ne jamais introduire un autre objet qu'une carte de mémoire SD dans la fente SD car cela peut endommager la caméra et la carte.
	- Si le logement de la carte entre en contact avec de l'eau ou un objet étranger, éteignez immédiatement l'appareil, retirez les piles puis contactez votre revendeur.
	- Ne jamais retirer une carte de l'appareil lorsque ce dernier est sous-tension. Si vous ne respectez pas cette consigne, le processus d'enregistrement de l'image risque d'échouer, voire d'endommager la carte mémoire.

### **Formatage de la carte SD**

Le formatage de la carte SD entraîne la suppression de tous les fichiers qui y sont stockés, y compris ceux qui sont protégés. La carte SD peut être endommagée si vous la retirez pendant le formatage.

- 1. Insérez une carte SD dans l'appareil.
- 2. Mettre en marche la caméra.
- 3. Les procédures sont les mêmes que pour le formatage de la mémoire interne. Pour plus d'informations, reportez-vous à la section « Formatage de la mémoire interne », page 23.

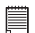

# **IMPORTANT!**

- Vous pouvez formater une carte mémoire sur l'appareil ou sur un ordinateur. Le formatage d'une carte mémoire sur un ordinateur peut toutefois prendre davantage de temps.
- Notez que les données supprimées au cours d'un formatage ne peuvent en aucun cas être récupérées. Assurez-vous que vous n'avez plus besoin des données stockées sur la carte mémoire avant de formater cette dernière.
- Le formatage d'une carte de mémoire détruit toutes les prises de vue, y compris celles qui sont protégées.
- **Copie des photos et des clips vidéo de la mémoire interne vers une carte mémoire**
- 1. Insérez une carte SD dans l'appareil.
- 2. Mettre en marche la caméra.
- 3. Réglez l'appareil en mode Lecture.
- 4. Appuyez sur le bouton  $\boxed{\mathsf{M}}$ .
- 5. Appuyez sur le bouton  $\mathcal{A}$  ou  $\mathcal{P}$  pour sélectionner  $\mathcal{D}$ (COPIER SUR CARTE).
- 6. Appuyez sur le bouton  $\overline{A}$  ou  $\overline{\overline{C}}$  pour sélectionner "COPIER".
- 7. Appuyez sur le bouton **OK** .

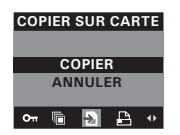

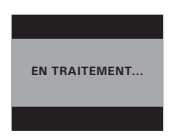

Dans la procédure ci-dessus, vous pouvez quitter le mode de lecture normal en sélectionnant « CANCEL » (annuler) puis en confirmant. Notez qu'il est impossible de copier des photos ou des clips vidéos à partir d'une carte mémoire vers la mémoire interne.

#### **REMARQUE:**

- $\n... \n... \n... \n... \n...$ <br>
Le message « NOT ENOUGH SPACE TO COPY » (espace insuffisant) s'affiche lorsque la carte mémoire est pleine.
	- « NO CARD » apparaît lorsque aucune carte n'est présente.

## **8 Installation des logiciels sur votre ordinateur**

## **• Installation des logiciels**

*Pour les utilisateurs de Windows®:* 

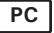

- **IMPORTANT!** Sauvegardez toutes les données nécessaires avant d'installer quelque pilote/logiciel que ce soit.
- Le CD-ROM a été testé sous Windows en anglais ; il est donc conseillé de l'utiliser sous ce système d'exploitation.
- Redémarrez l'ordinateur dès que les logiciels sont installés

**IMPORTANT ! (Pour Windows® 98SE)** Sous Windows® 98SE, il est nécessaire d'installer le pilote PDC 5355 pour la fonction Mass Storage. Une fois l'installation terminée, relancez Windows avant de brancher l'appareil photo au PC.

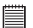

#### **IMPORTANT!**

 $\blacksquare$  Pour obtenir de meilleurs résultats graphiques et audio lors de la visualisation de clips vidéo sur votre PC, nous vous recommandons d'installer DirectX version 9.0 ou ultérieure. Ce programme peut être téléchargé sur le site http://www.microsoft.com/directx

**IMPORTANT ! (Pour Windows® Me, 2000, XP)** Branchez directement l'appareil pour transférer et lire photos et clips vidéo. Il est inutile d'installer le pilote de l'appareil.

- 1. Avant de commencer, fermez toutes les applications ouvertes sur votre ordinateur.
- 2. Insérez le disque d'installation dans le lecteur de CD-ROM.
- 3. Le programme d'installation s'exécute automatiquement.
- 4. Cliquez tour à tour sur le bouton de chaque logiciel à installer.

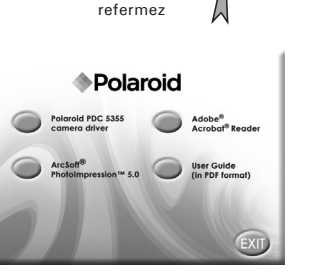

Ouvrez et

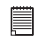

**REMARQUE:**

Si l'assistant d'installation ne s'exécute pas automatiquement après l'insertion du CD, double-cliquez sur l'icône « Poste de travail » du bureau Windows, puis sur l'icône du lecteur de CD-ROM. Dans le répertoire de celui-ci, double-cliquez sur l'icône « INSTALL-E.EXE ».

## *Pour les utilisateurs d'un Macintosh :* **Mac**

- 1. Avant de commencer, fermez toutes les applications ouvertes sur votre ordinateur.
- 2. Insérez le disque d'installation dans le lecteur de CD-ROM.
- 3. Dans le répertoire du CD-ROM, double-cliquez sur l'icône « Polaroid ».
- 4. Installer le logiciel fourni.

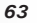

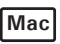

## **• Logiciels livrés avec votre appareil Pilote PDC 5355** *Disque amovible Plug & Play*

Facile d'emploi, l'appareil se connecte à un ordinateur en toute simplicité et s'en sert comme d'un disque amovible. Utiliser le logiciel Arcsoft® PhotoImpression™ 5.0 pour modifier et imprimer les photos.

#### **ArcSoft PhotoImpression™ 5.0** *Logiciel de retouche d'images*

ArcSoft PhotoImpression™ est un logiciel de retouche d'images facile à utiliser. Il permet de transférer des images fixes et des clips dans votre appareil. Vous pouvez également modifier et retoucher vos photos, puis leur ajouter des effets spéciaux ou les insérer dans des cartes, des calendriers, des cadres et des décors de fantaisie. ArcSoft PhotoImpression™ comporte également de nombreuses options d'impression.

#### **Adobe® Acrobat® Reader** *Logiciel de lecture de fichiers .PDF*

Adobe® Acrobat® Reader permet de consulter et d'imprimer des documents au format Portable Document Format (PDF) d'Adobe sur tous les types d'ordinateurs, et de remplir des formulaires avant de les transmettre sur Internet.

## **• Configuration requise**

Pour assurer une vitesse de transfert d'images et de retouche acceptable, la configuration minimale suivante est recommandée :

# *Pour les utilisateurs de Windows®* **PC**

- Compatible Microsoft® Windows® 98SE, Me, 2000 ou XP
- Processeur Pentium® III 450 MHz ou équivalent
- 128 Mo de mémoire vive (512 Mo recommandés)
- Port USB
- DirectX 9.0 minimum
- 500 Mo d'espace disponible sur le disque dur
- Moniteur couleur avec affichage des couleurs sur 16 bits au minimum
- Lecteur de CD-ROM
- Souris et clavier standard
- Haut-parleurs stéréo

## *Pour les utilisateurs d'un Macintosh* **Mac**

- Processeur PowerPC
- Mac™ OS version 9.2 ou X
- Port USB
- 96 Mo de mémoire vive (128 Mo recommandé)
- 400 Mo d'espace disponible sur le disque dur
- Moniteur couleur avec affichage des couleurs sur 16 bits au minimum
- Lecteur de CD-ROM
- Souris et clavier standard
- Haut-parleurs stéréo

## **9 Transfert de prises de vues et de clips vidéo sur un ordinateur**

**• Avant le transfert les fichiers**

**IMPORTANT! - POUR LES UTILISATEURS DE PC**

**AVANT DE CONNECTER LA CAMERA NUMERIQUE A L'ORDINATEUR, S'ASSURER AVOIR INSTALLE LE LOGICIEL DU CD ATTACHE. PRIERE DE SE REFERER A "Installation du logiciel sur l'ordinateur".** 

## **• Connexion à votre ordinateur**

Connexion avec le câble USB

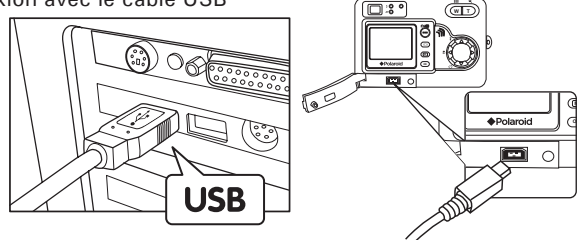

- 1. Mettre en marche la caméra.
- 2. Raccordez la série A du câble USB  $\leftrightarrow$  à la prise marquée de votre ordinateur.
- 3. Raccordez la série mini B du câble USB au port de votre appareil photo.
- 4. Mettez votre appareil en marche : l'interface « New Hardware Found » [Nouveau matériel détecté] apparaît sur le bureau de l'ordinateur.
- 5. Un pilote de disque amovible est automatiquement installé sur votre ordinateur.

#### **• Transfert de prises de vues/clips vidéo** Pour les utilisateurs de Mindows® **Pour les utilisateurs de Windows**® **PC**

## Ë

**REMARQUE :** 

Vous pouvez transférer des photos/clips vidéo dans n'importe quel mode.

- 1. Mettez votre appareil sous tension
- 2. Branchez votre appareil à un ordinateur avec un câble USB.
- 3. Double-cliquez sur l'icône « Poste de travail » du bureau de votre PC : un pilote « Removable Disk » [Disque amovible] apparaît.
- 4. Double-cliquez sur « Removable Disk » [Disque amovible], puis sur « DCIM » et sur un dossier quelconque sous « DCIM ».
- 5. L'ensemble des prises de vue et clips vidéo est dans le dossier répertoire. Sélectionnez les prise de vue et les clips vidéo, et placezles dans un dossier de votre choix. Vous pouvez également créer des sous-dossiers pour les grouper ou utiliser le logiciel Arcsoft pour modifier et gérer les prises de vue et les clips vidéo.

## *Pour les utilisateurs d'un Macintosh* **Mac**

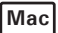

#### **REMARQUE :**

Pour les utilisateurs de Mac, branchez directement l'appareil ; il est inutile d'installer le pilote.

- 1. Mettez votre appareil sous tension
- 2. Réglez l'appareil en mode lecture.
- 3. Connectez l'appareil photo à l'ordinateur via le câble USB ; le système détectera automatiquement le lecteur MASS STORAGE et créera automatiquement le lecteur Mass Storage nommé « Unlabelled ».

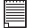

買

**REMARQUE:** 

Ce nom de lecteur variera en fonction de la version du système d'exploitation Mac.

- 4. Double-cliquez sur « Unlabelled » pour ouvrir le sous-dossier « DCIM ».
- 5. Double-cliquez sur le dossier « DCIM », puis sur un sous-dossier quelconque.
- 6. Vous pouvez copier les photos et les clips vidéo de ce dossier et les coller sur le disque dur.

**• Fonction de branchement à chaud PhotoImpression 5.0 (PC uniquement)**

PhotoImpression 5.0 détectera automatiquement la connexion entre l'appareil photo et l'ordinateur.

Lorsque vous raccordez l'appareil photo à l'ordinateur, PhotoImpression 5.0 est automatiquement lancé sur votre bureau.

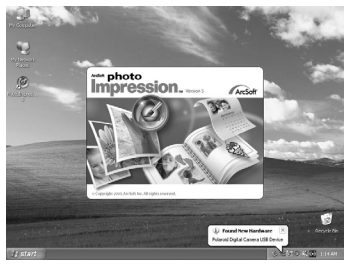

PhotoImpression 5.0 détectera automatiquement les nouvelles photos dans l'appareil.

Appuyez sur le bouton « OK » pour commencer à copier de nouvelles photos sur l'ordinateur.

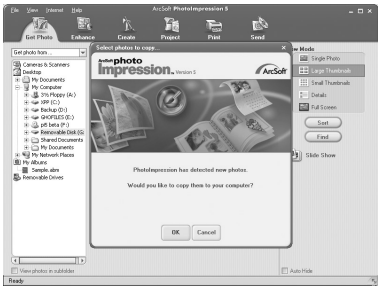

*68 Mode d'emploi de l'appareil numérique Polaroid PDC 5355 www.polaroid-digital.com*

Vous pouvez sélectionner la destination de copie des photos.

Cliquez sur l'icône du « dossier » - > Parcourez le dossier- > Cliquez sur le bouton « OK » pour confirmer.

Appuyez sur le bouton « OK » pour commencer la copie.

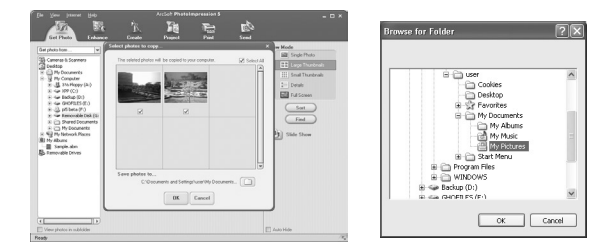

Les photos ont été copiées sur l'ordinateur. Vous pouvez retoucher les photos avec PhotoImpression 5.0.

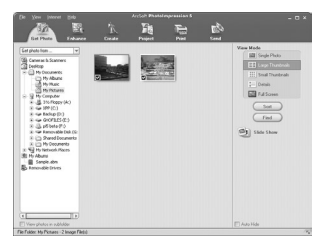

## **• Dépannage**

Cette section vous aidera à résoudre des problèmes courants. Si un problème persiste, contactez l'assistance téléphonique de votre zone géographique. Consultez votre carte d'enregistrement pour plus de détails.

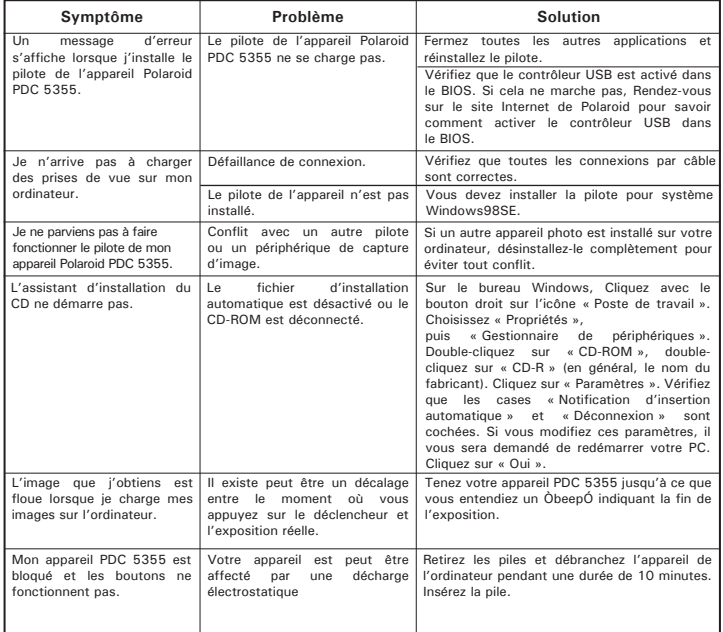

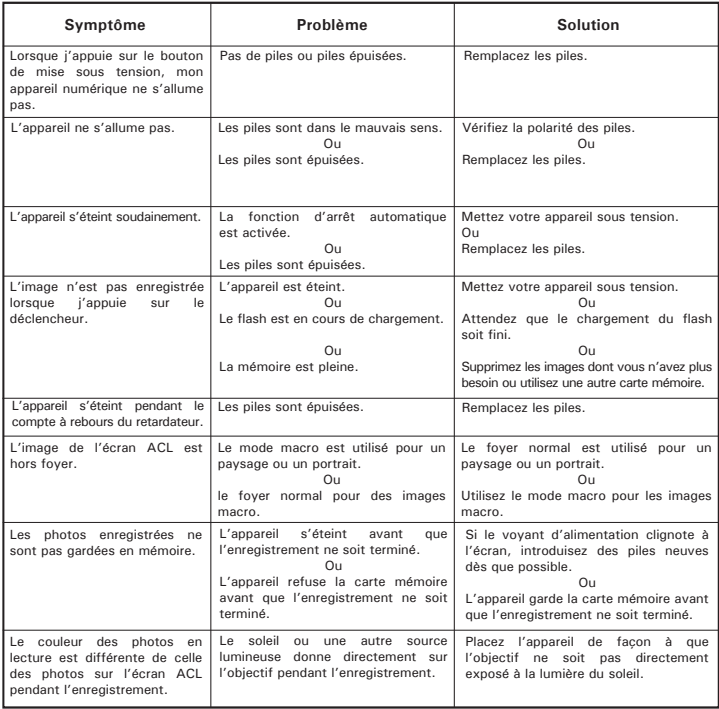

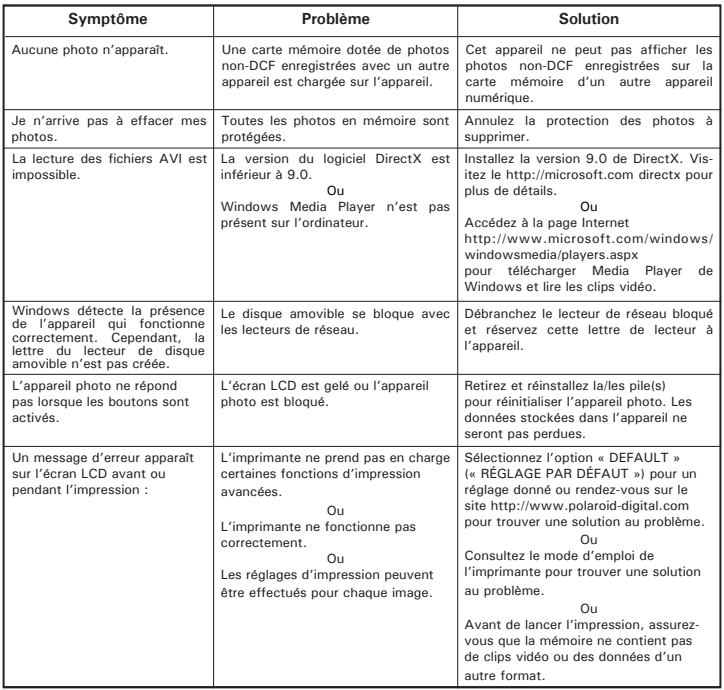

**Reportez-vous également aux fichiers d'aide et aux modes d'emploi qui accompagnent les applications.**

**Pour toute assistance supplémentaire, visitez notre site Internet : http://polaroid-digital.com**
# **11 Aide**

## **• Services en ligne Polaroid-digital**

Site Web : http://www.polaroid-digital.com

En cas de problèmes ou pour assistance immédiate, prière d'appeler le téléphone rouge, d'envoyer un E-MAIL à l'adresse électronique indiquée ou d'écrire à l'adresse mentionnée sur la carte de garantie annexée.

# **• Aide des logiciels Arcsoft**

# **États-Unis Amérique latine**

E-mail : latinsupport@arcsoftsupport.c

o (Fremont, CA 94538) Tél. : 1-510-979-5599 Télécopie : 1-510-440-7978 E-mail : support@arcsoftsupport.com Site Internet : http://www.arcsoft.com/en/support/

**Europe**<br> **ArcSoft Europe Support Center**<br> **ArcSoft China Support Center**<br> **ArcSoft China Support Center** ArcSoft Europe Support Center (Irlande) ........................................................ (Hangzhou) Tél. : +353-(0) 61-702087 Tél. : +86-571-88210575 Télécopie :  $+353-(0)$  61-702001<br>E-mail : eurosupport@arcsoft.com support

(Taiwan) Tél. : +81-3-5795-1392 Tél. : +886-(0) 2-2506-9355 Télécopie :  $+81-3-5795-1397$ <br>  $\text{Télécopie}$  :  $+886-(0) 2-2506-8922$ <br>  $\text{E-mail}$  : support@arcsoft.ip<br>  $\text{E-mail}$  : support@arcsoft.com.tw Site Internet : http://www.arcsoft.jp

Site Internet : http://www.arcsoft.com.cn/new/

### **Japon Taiwan**

ArcSoft Japan Support Center (Tokyo) ArcSoft Europe Support Center

E-mail: support@arcsoft.com.tw<br>Site Internet: www.arcsoft.com.tw

*Mode d'emploi de l'appareil numérique Polaroid PDC 5355 73 www.polaroid-digital.com* Visitez le site http://www.arcsoft.com pour avoir accès au support technique et au forum aux questions (FAQ).

# **• Spécifications technique**

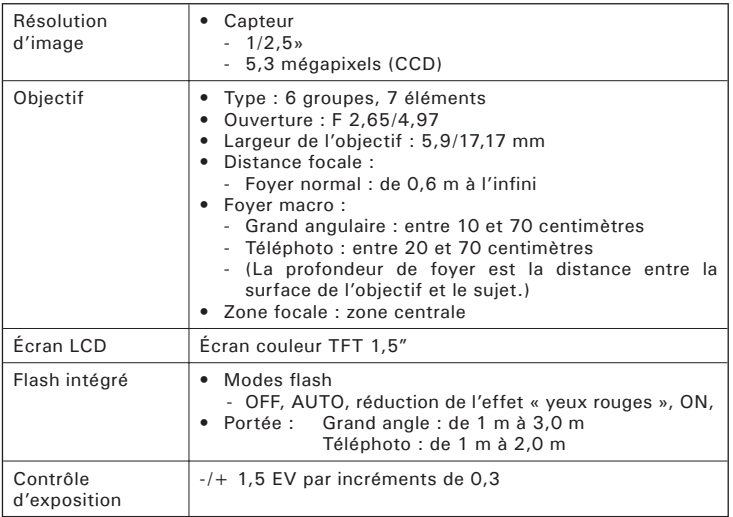

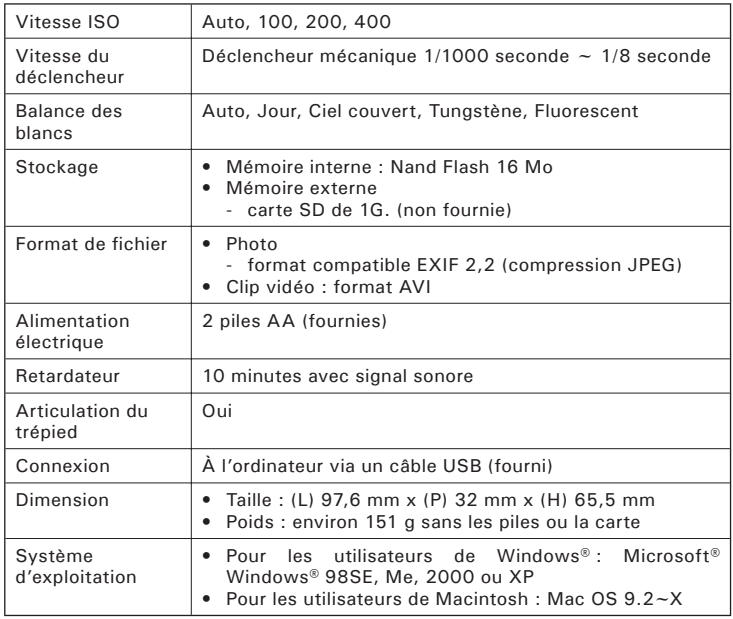

# **• Capacités de stockage**

Les graphiques ci-dessous indiquent le nombre approximatif d'images et la durée approximative des clips vidéo que l'appareil photo peut contenir pour chaque réglage en fonction de la mémoire interne et des différentes capacités de la carte SD.

### **Images enregistrables**

Unités : Images

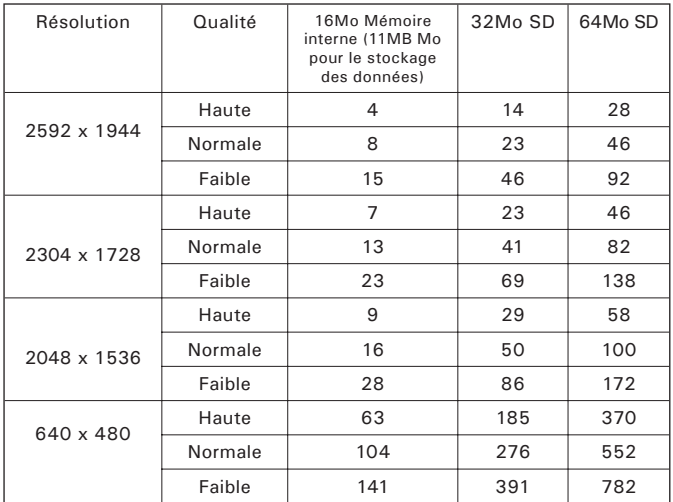

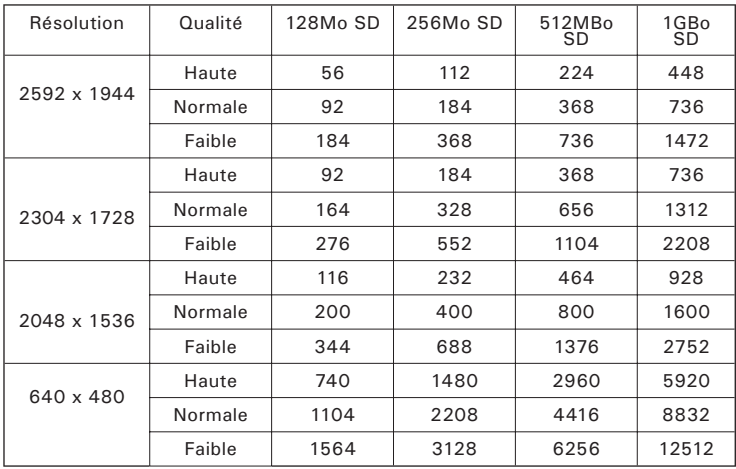

Unités : Minute

|                                                                   | Résolution       | Clip vidéo |
|-------------------------------------------------------------------|------------------|------------|
| 16MB Mémoire interne<br>(11MB Mo pour le<br>stockage des données) | 640 x 480        | 0.45       |
|                                                                   | 320 x 240        | 0.9        |
| 32MB SD                                                           | 640 x 480        | 1.3        |
|                                                                   | 320 x 240        | 2.5        |
| 64MB SD                                                           | 640 x 480        | 2.6        |
|                                                                   | $320 \times 240$ | 5          |
| <b>128MB SD</b>                                                   | 640 x 480        | 5.2        |
|                                                                   | 320 x 240        | 10         |
| 256MB SD                                                          | 640 x 480        | 10.4       |
|                                                                   | 320 x 240        | 20         |
| 512MB SD                                                          | 640 x 480        | 20.8       |
|                                                                   | 320 x 240        | 40         |
| 1GB SD                                                            | 640 x 480        | 41.6       |
|                                                                   | 320 x 240        | 80         |

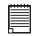

**REMARQUE:** La taille de fichier d'une photo dépend de la complexité de la scène. Par exemple, la photo de trois arbres en automne est d'une taille supérieure à la photo d'un ciel bleu à la même résolution et au même réglage de qualité. Par conséquent, le nombre de photos et la durée des clips vidéo que vous pouvez stocker sur une carte mémoire peut varier.

**• Désinstallation du pilote du Polaroid PDC 5355 (seulement pour PC)**

**Pour les utilisateurs de Windows®98SF** 

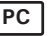

# E

### **REMARQUE :**

La procédure de désinstallation suivante s'adresse uniquement aux utilisateurs de Windows 98SE, car seul ce système d'exploitation requiert l'installation du pilote PDC 5355.

- 1. Ouvrez « Ajout/Suppression de programmes » dans le panneau de configuration et sélectionnez le programme Polaroid PDC 5355. Cliquez ensuite sur « Ajouter/Supprimer ».
- 2. La boîte de dialogue suivante s'affiche : cliquez sur « Oui » pour confirmer la suppression du pilote.
- 3. Le programme de désinstallation s'exécute automatiquement. Redémarrez votre ordinateur lorsque l'opération est terminée.

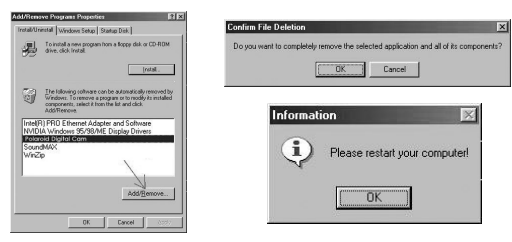

# **• Paramètres par défaut de l'appareil**

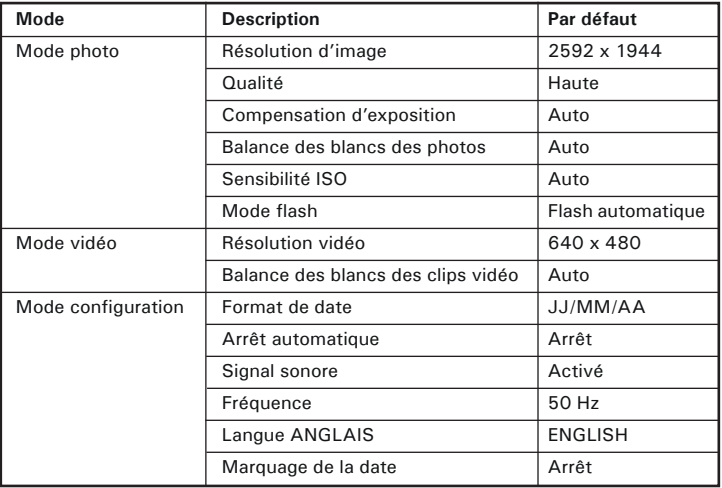

# **• Utilisation des piles**

**REMARQUE IMPORTANTE :** Pour obtenir les meilleures performances et prolonger la durée de vie des piles, nous recommandons l'utilisation de piles AA au lithium ou de piles NiMH rechargeables.

**Limitez les activités suivantes pour prolonger la durée de vie des piles :** 

- Visualisation des images sur l'écran LCD.
- Utilisation de l'écran LCD pour prendre des photos (utilisez le viseur optique pour encadrer les images).
- Utilisation excessive du flash.

# **ATTENTION!**

- Les piles doivent être changées par un adulte.
- Ne mélangez pas différents types de piles ni des piles neuves et usagées.
- N'utilisez que les types de piles recommandées ou des piles équivalentes.
- Insérez les piles en respectant la polarité.
- Retirez immédiatement les piles usées de l'appareil photo.
- Ne mettez-pas les bornes d'alimentation en contact avec un objet métallique.
- Ne jetez pas les piles au feu.
- Retirez les piles de l'appareil photo, lorsque vous ne l'utilisez pas.

Nous vous conseillons de ranger ces instructions afin de vous y reporter ultérieurement.

# **• Conseils de sécurité et d'entretien**

Votre appareil ne doit être utilisé que dans les conditions suivantes :

- Température de 32 à 104º Fahrenheit, de 0 à 40º Celsius
- Taux d'humidité relative compris entre 20 et 85 % sans condensation
- La durée de vie des piles et la qualité des images peuvent être

compromises dans d'autres conditions d'utilisation.

# **Précautions d'emploi de l'appareil**

- N'immergez JAMAIS l'appareil ou l'un de ses accessoires dans un liquide quelconque.
- Déconnectez TOUJOURS l'appareil du PC avant de le nettoyer.
- Pour ôter la poussière et autres particules, utilisez TOUJOURS un chiffon doux légèrement humidifié avec de l'eau ou un détergent neutre.
- Ne placez JAMAIS d'objet chaud sur l'appareil.
- Ne tentez JAMAIS d'ouvrir ou de démonter l'appareil, la garantie serait invalidée.

### **• Informations réglementaires Avertissement de la FCC**

Cet équipement entre dans la catégorie des appareils numériques visés par la Partie 15 de la réglementation de la FCC. Son utilisation est soumise aux deux conditions suivantes : (1) cet appareil ne doit pas provoquer d'interférences nuisibles, et (2) cet appareil doit accepter les interférences reçues, y compris les interférences pouvant provoquer un fonctionnement non désiré.

Avertissement : tout changement ou modification qui ne serait pas expressément approuvés par le constructeur pourrait invalider le droit de l'utilisateur à faire fonctionner cet équipement.

REMARQUE : cet équipement a été testé et entre dans la catégorie des appareils numériques de Classe B, selon la Partie 15 de la réglementation de la FCC. Les valeurs de cette catégorie garantissent une protection raisonnable contre les interférences nuisibles lorsque l'équipement est utilisé en environnement résidentiel. Cet équipement engendre, utilise, et peut irradier de l'énergie aux fréquences radio, et peut provoquer des interférences nuisibles aux communications radio s'il n'est pas installé et utilisé en accord avec les instructions.

Cependant, il n'est pas possible de garantir qu'aucune interférence ne sera engendrée dans le cas d'une installation particulière. S'il s'avère que cet équipement produit des interférences nuisibles à la réception des émissions de radio et de télévision, ce qui peut être déterminé en allumant et éteignant l'appareil, il est suggéré à son utilisateur d'essayer de supprimer ces interférences en prenant les mesures suivantes :

- Réorienter ou déplacer l'antenne de réception. Augmenter la distance entre l'équipement et le récepteur.
- 
- Raccorder l'équipement à une prise de courant ne dépendant pas du même transformateur que celui qui alimente l'appareil de réception.
- Consulter le revendeur ou un technicien de radio/TV expérimenté.

Pour respecter les valeurs de tolérance de la classe B FCC, cet appareil doit être utilisé avec des câbles blindés.

Dans un environnement électrostatique, ce produit peut présenter des dysfonctionnements ; l'utilisateur devra alors le réinitialiser.

Shielded cable must be used with this unit to ensure compliance with the Class B FCC limits.

Under the environment with electrostatic discharge, the product may malfunction and require user to reset the product.

FR 0505 Pièce nº.: OM3365FR001